# printBOOK \_fin.pdf

- how to print online by Drukomat

**EASY way to print -** 

Drukomat nowoczesna platforma druku online

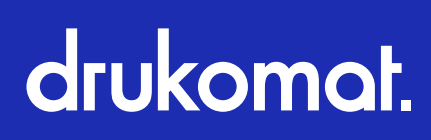

# \_wstęp

W tym ebooku znajdziesz konkretne wskazówki dotyczące tego jak poprawnie zlecać druk w serwisie drukomat.pl. Pokażemy Ci jakie masz opcje i jak najefektywniej je wykorzystać. Aby było przejrzyście i zrozumiale, ścieżkę zamawiania omówimy na przykładzie konkretnego produktu. Zasady w niej opisane będą dotyczyć również wszystkich pozostałych produktów.

Spokojnie, nie damy Ci się zgubić! Weź głęboki oddech, usiądź wygodnie i daj się poprowadzić przez ścieżkę zakupową. Zapraszamy do lektury i już nie możemy się doczekać efektów Twojej pracy!

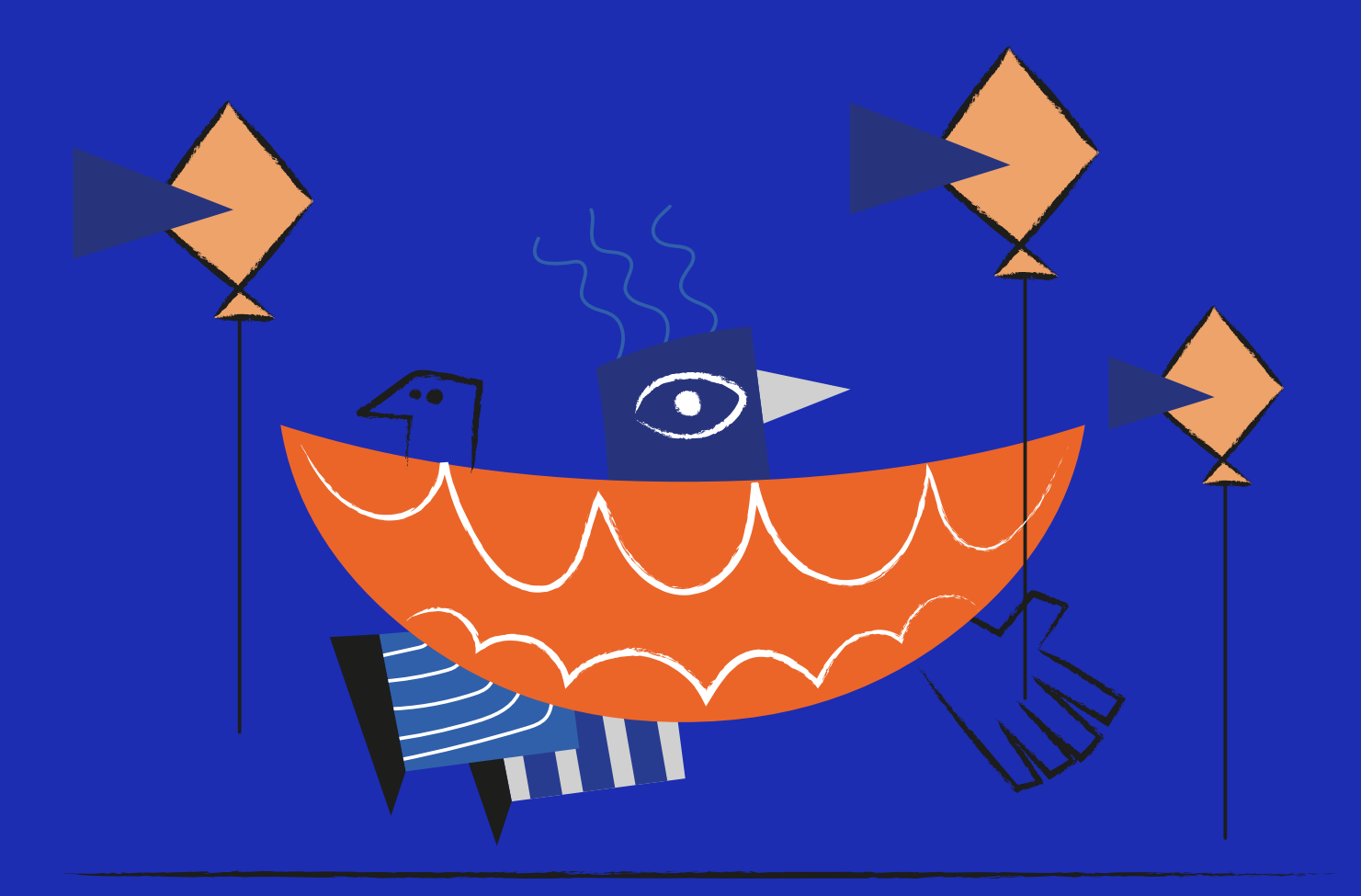

# \_logowanie / zakładanie konta

Oto i on – serwis, w którym możesz wygodnie zamówić wydruki online. W tej publikacji opowiadamy o katalogach, ale możesz z nami wydrukować dużo więcej. Wróćmy jednak do katalogów – od czego należy zacząć?

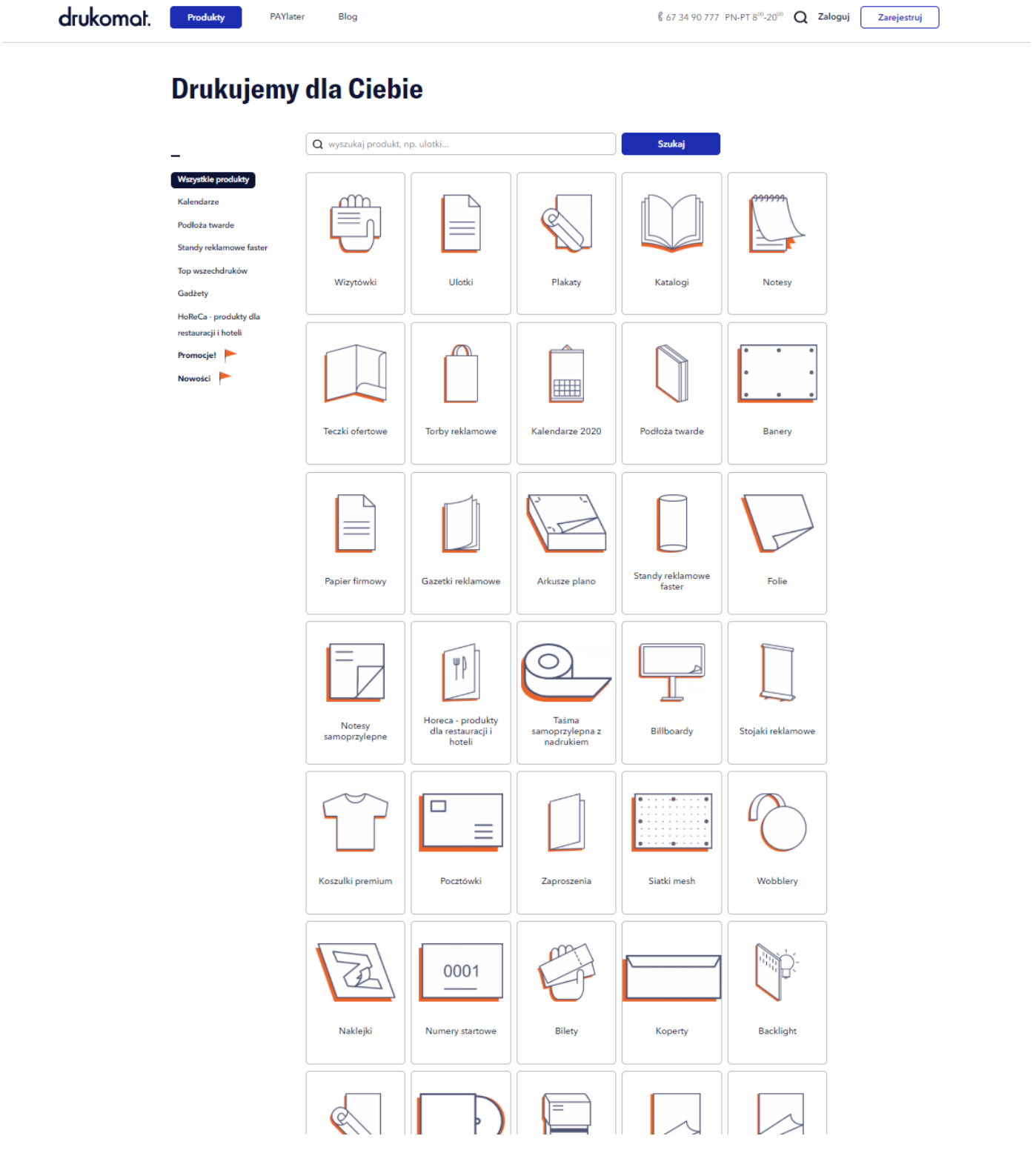

## \_wejdź na drukomat.pl

#### **- jeśli masz już konto – wystarczy, że się zalogujesz - jeśli nie masz konta, przed Tobą krótki proces rejestracji**

Spokojnie, nie zajmie Ci to wiele czasu, a potem pozwoli na jego znaczną oszczędność!

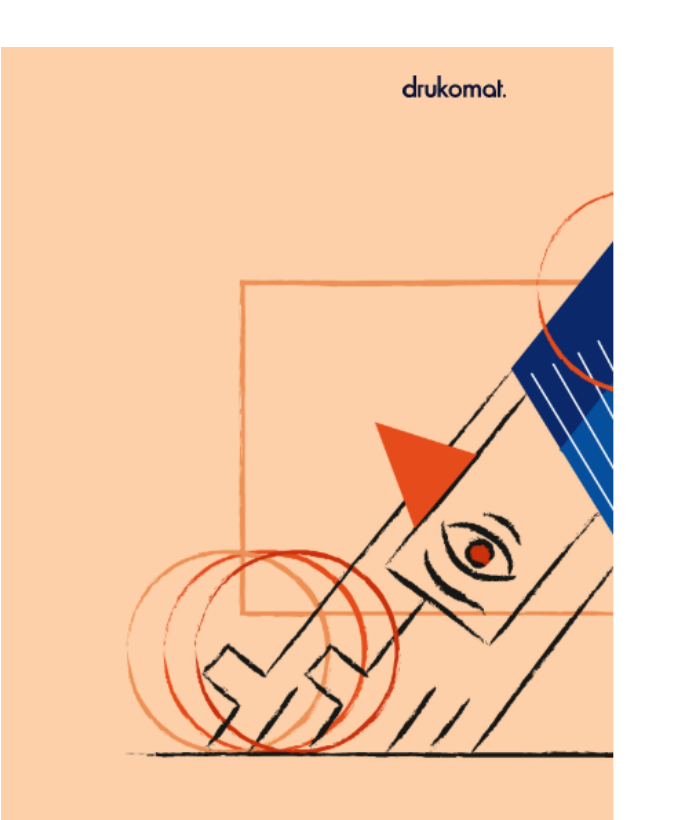

#### Masz już konto? **Zaloguj** Załóż nowe konto E-mail: Adres e-mail .<br>Podany przez Ciebie adres e-mail bedzie Twoim logine Haslo Hasto -<br>Iaslo musi posiadać min. 6 znaków (min. 1 dużą literę, 1 małą literę oraz 1 cy Powtórz hasło Powtórz hasło Profil działalności: Wybierz profil działalności Skad o nas wiesz: Wybierz skąd o nas wiesz? ramy tylko te dane, które są potrzebne do procesu realizacji zamówien<br>inie ich jest dobrowolne, ale konieczne, aby korzystać z naszych usług. ych tj. spółky<br>y ulicy Wyp<br>celu realiza<br>podane dan w Pile (64-920) przy uli<br>NIP: 7642657656, w celu .<br>Io zaznaczenia noniższych klauzul. 20) przy i  $\Box$ i zgodę na przesytanie na mój adres e mail podany w<br>informacji handlowych środkami komunikacji elektronie<br>o newsletter, informacje o aktualnych promocjach, rabo<br>ch, przez spółkę Drukomst.pl (Sp. z o. o. z siedzibą w Pil<br>zy .<br>Założenie konta na portalu oznacza akceptację regularninu oraz polityk  $\Box$ Załóż konto

## \_uzupełnienie danych potrzebnych do zamówienia

Podaj swoje dane – login, hasło, profil działalności. W kolejnym kroku poprosimy o dane do faktury i dane kontaktowe.

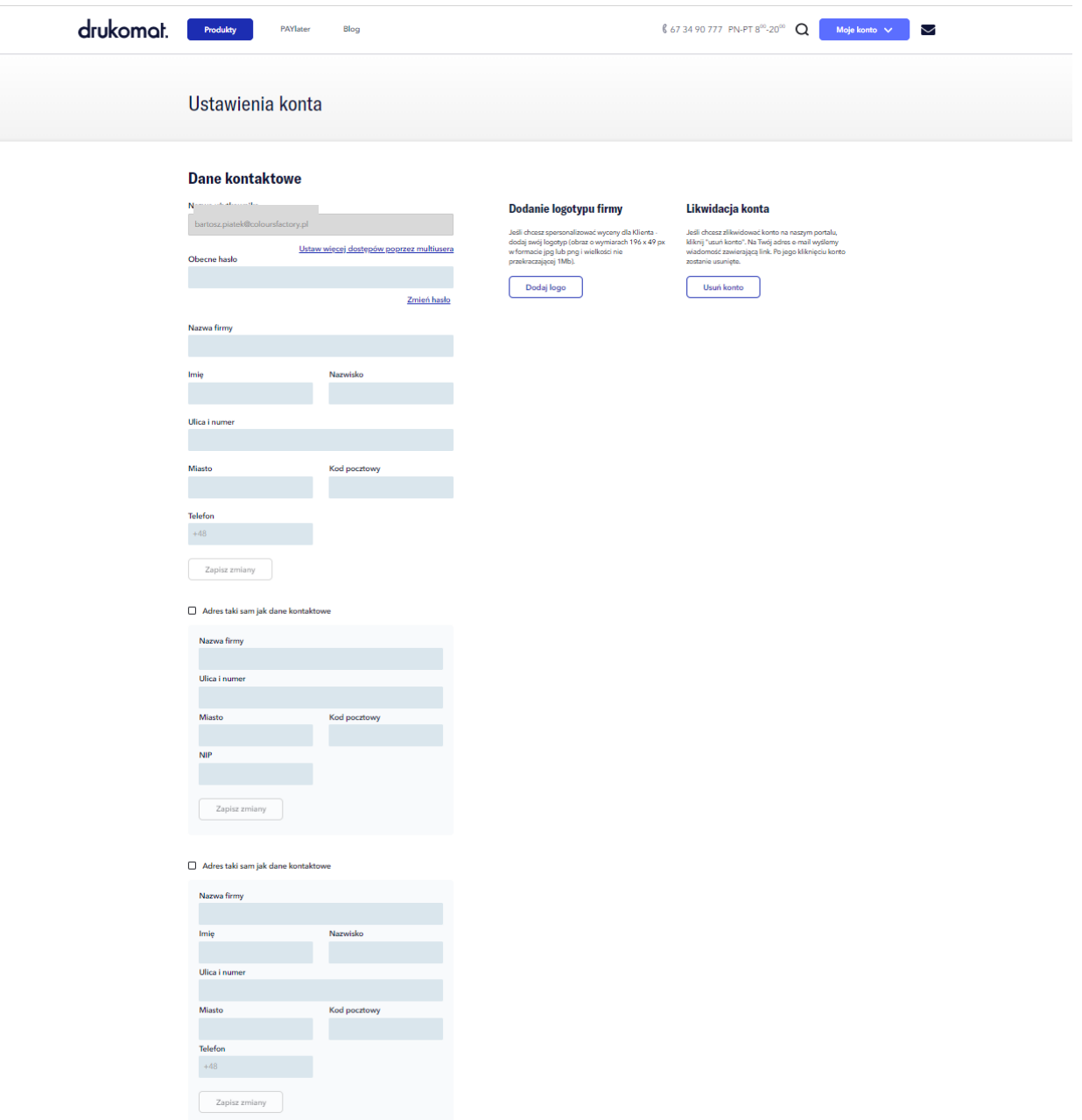

#### **\_dane uzupełnione? Brawo – fajnie, że jesteś z nami!**

Teraz możesz korzystać z wielu ułatwień i zamawiać wydruki z domu, biura lub wanny – online 24/7.

#### **\_co zyskujesz?**

- Masz dostęp do **unikalnej usługi przeniesienia płatności nawet o 45 dni (PAYlater)**! Bo czasem każdy potrzebuje wakacji... Od faktur.
- Otrzymujesz **personalizowaną wycenę**, uzupełnioną swoimi danymi i logotypem – gotową do przedstawienia klientowi.
- Masz wgląd do **historii zamówień**, gdzie możesz śledzić ich status.
- Możesz stworzyć **własną książkę adresową** z danymi klientów. Dzięki temu szybko wyślesz zamówienia na różne adresy (bez konieczności każdorazowego wpisywania).
- Może też Ci się przydać opcja wysyłek **no name – z Twoimi danymi, prosto do Twoich klientów**.
- Możesz drukować różne materiały dla swoich klientów, a potem je zebrać i **połączyć w jedną przesyłkę**.
- Masz **jedną drukarnię**, w której możesz zlecić zarówno **druk w wielu technologiach** (np. offsetowej, cyfrowej, UV, solwentowej, lateksowej), jak i **uszlachetnienie produktów**, a także **procesy introligatorskie** (m.in. szycie, klejenie, spiralowanie, wiercenie otworów, falcowanie, podklejanie).
- Możesz także wybrać **pakowanie według zapotrzebowania**, łącznie z konfekcjonowaniem zleceń i wysyłką na jeden lub wiele adresów w **kraju i za granicą**.
- Masz **kilka milionów wariantów** produktowych na wyciągnięcie ręki.

# \_wybór parametrów zamówienia

Gdy kurz już opadnie i skończy się świętowanie Twojego przybycia – czas do pracy, zamawiamy! Najpierw wybierasz rodzaj katalogu – jako przykład wzięliśmy katalog szyty. Następnie konfigurujesz pozostałe parametry.

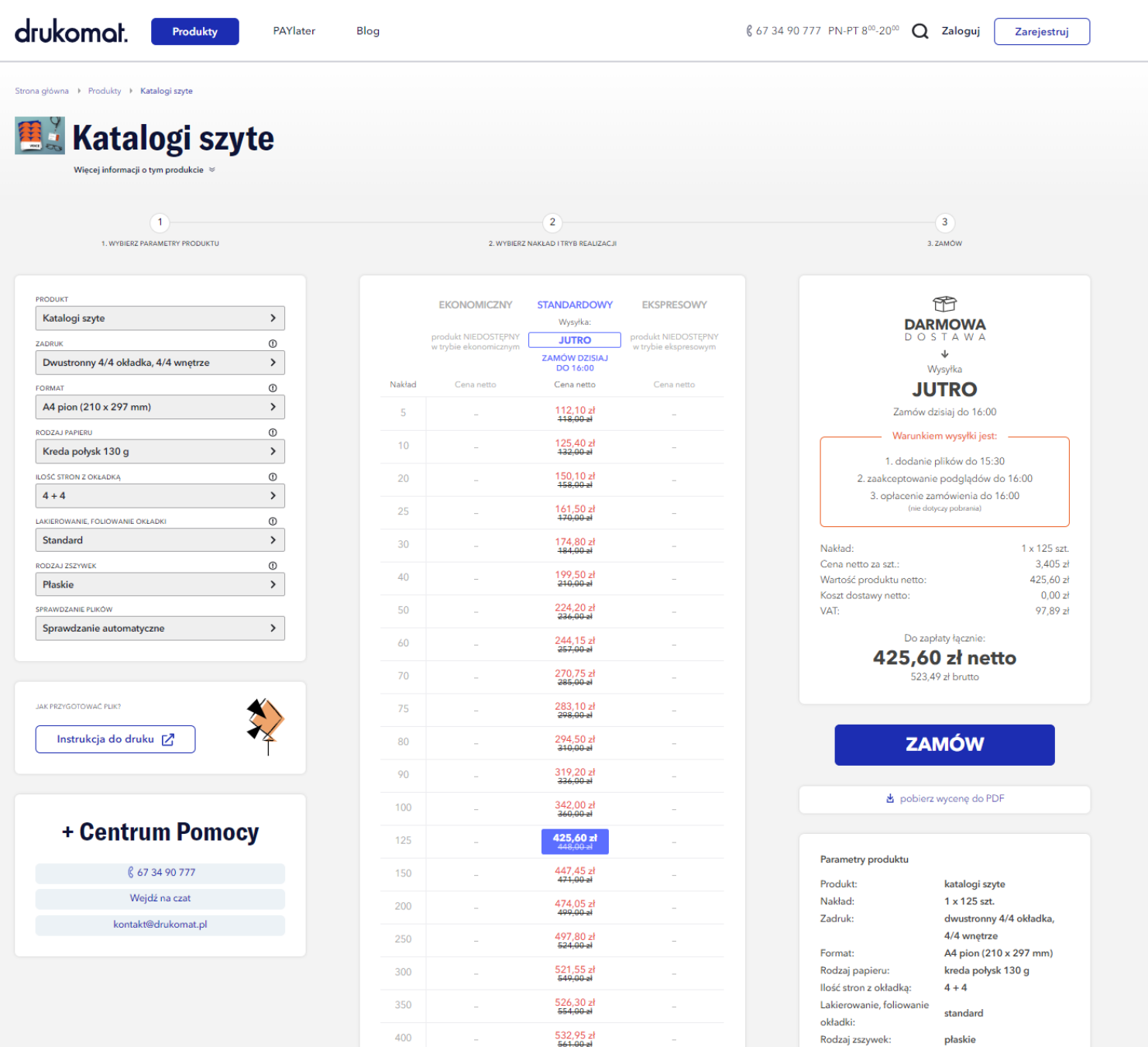

#### \_1. parametry produktu

#### **\_(poli)graficzne kody**

Pewnie dobrze je znasz, ale i tak przypomnimy. Korzystając z usług drukarni, prawdopodobnie spotkasz się z oznaczeniami typu:

- $-4/4$
- $-4/0$
- $-1/1$
- $-1/0$
- $-5/5$  (4 + biały/4 + biały)

Z tego ciągu znaków nie odczytasz może numerów lotto, liczników ani tego, która niedziela jest handlowa. Odczytasz natomiast znacznie więcej. Z tych oznaczeń dowiesz się, czy będzie to druk jedno- czy dwustronny. Określają one także druk kolorowy lub monochromatyczny. W tym ciągu zawarty jest też przepis na biały poddruk i zadruk.

**\_ukośnik** oddziela strony, czyli, mając np. oznaczenie 4/0 – na pierwszej stronie będziemy mieć kolorowy druk, a druga zostanie pusta.

**\_cyfry** mówią nam o tym, ile kolorów zostanie użytych. Na przykład cyfra 4 – oznacza całą czwórkę z drużyny CMYK, a 1 – wybranego zawodnika (głównie Czarneckiego lub Białka). Zero to po prostu brak zadruku na danej stronie.

**\_cyfra 5** oznacza CMYK z białym poddrukiem (stosowane na kolorowych podłożach, aby zachować intensywność kolorów).

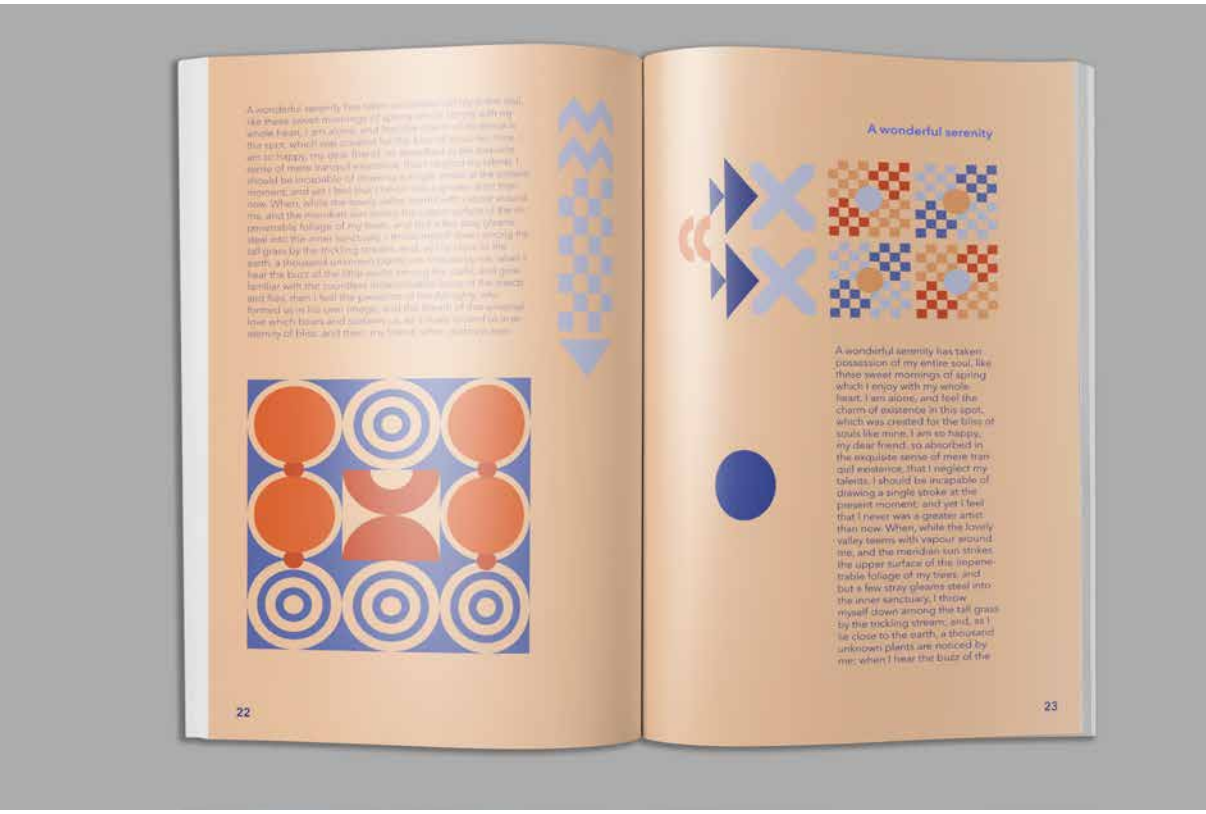

#### **\_o boże, a jakie podłoże?**

Papier ma wpływ na jakość, objętość oraz cenę katalogu.

**\_Offsety.** Inaczej papiery niepowlekane. Najbardziej ekonomiczną wersją jest papier offsetowy 90 g. Te o wyższej gramaturze wyglądają naprawdę imponująco, a przy tym dodają wydrukom nieco surowości. Co ważne – można po nich pisać, a tusz się nie rozmaże. U nas możesz drukować na offsecie od 90 do 240 g.

**\_Papiery EKO.** Produkowane z zachowaniem ścisłych norm środowiskowych, są łatwe do przetworzenia. W naszej ofercie są to np. Woodstock Betulla 285 g lub Kraftliner 250 g. Papiery świetnie sprawdzają się jako okładki katalogów, będą też dobrym wstępem do portfolio lub designerskiego katalogu produktowego.

**\_Kredy.** Do dyspozycji masz również papier powlekany, czyli kredowy – w wersji matowej lub z lekkim połyskiem. Tego typu podłoża, dzięki specjalnej powłoce, nie chłoną farby tak, jak te niepowlekane. W efekcie, wydrukowane kolory są bardziej intensywne. U nas możesz wybrać druk na papierze kredowym o gramaturze od 90 do 350 g.

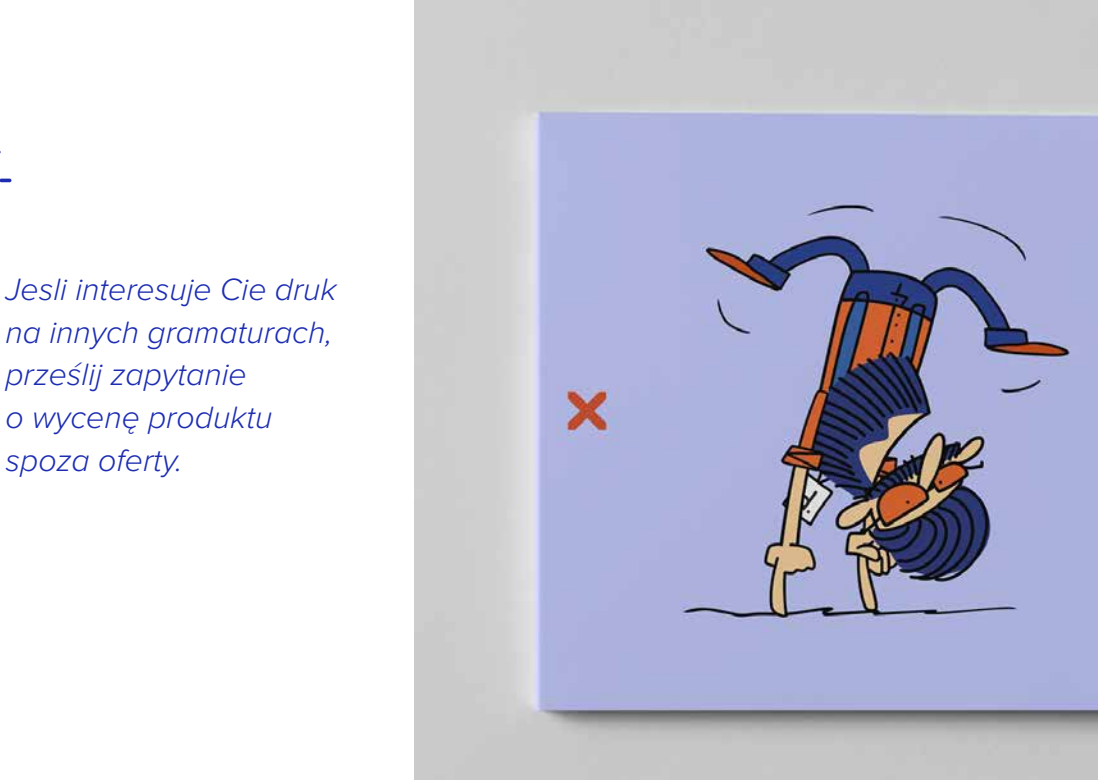

#### **\_liczba stron z okładką**

To nic innego, jak objętość katalogu. Cyfry te wskazują na liczbę stron, gdzie pierwsza to okładka – czyli 4 strony, a kolejna to liczba stron wnętrza.

#### **\_uszlachetnienie okładki**

Twój katalog może i powinien zachwycać od pierwszego wejrzenia. Jeśli już masz wyjątkowy projekt na okładkę, może warto podkręcić go uszlachetnieniem?

**\_Kolory.** Możesz je podkreślić błyszczącą folią, a nieco stonować, wybierając folię matową. Aby okładka była aksamitna w dotyku, wybierz folię soft touch. A detale? Wydobędziesz je dzięki wybiórczemu lakierowi UV, który muśnie blaskiem nawet niewielkie napisy lub wzory.

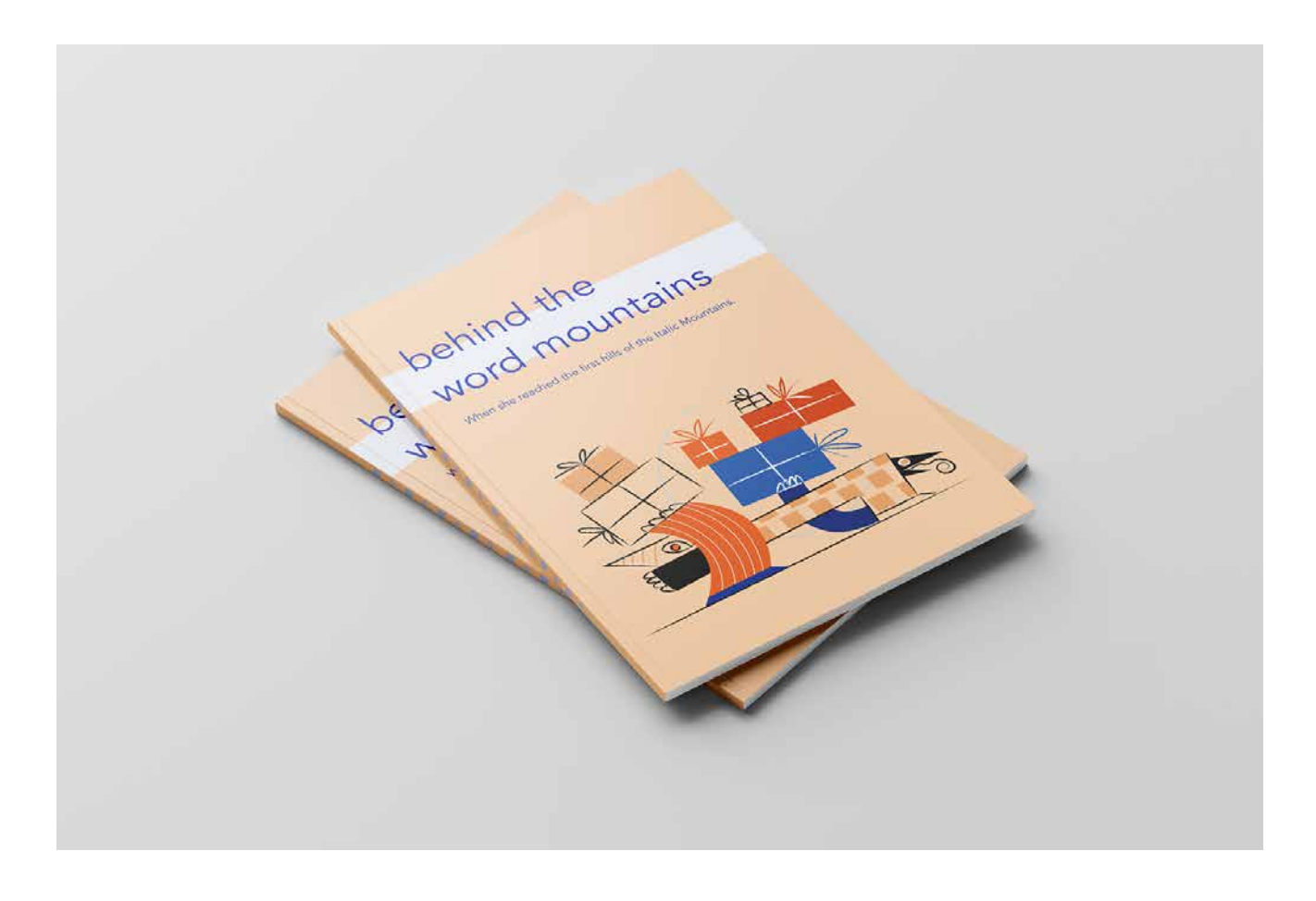

#### **\_inne**

\_\_W przypadku katalogu szytego możesz wybrać zszywki płaskie – czyli zeszytowe lub zszywki z oczkiem, które umożliwiają wpięcie katalogu do segregatora.

\_\_W przypadku katalogu spiralowanego masz możliwość wyboru koloru spirali.

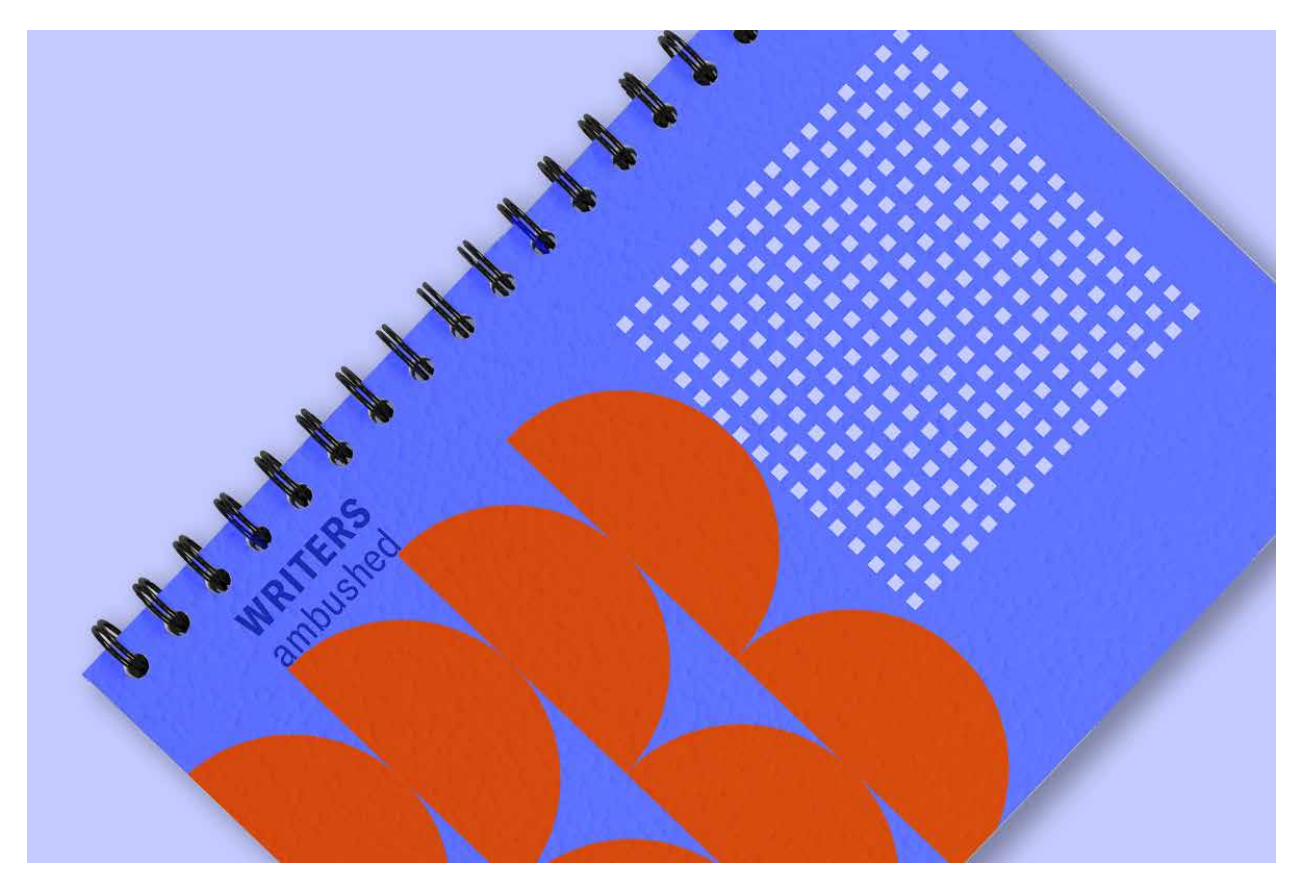

**\_sprawdzanie plików**

**\_Automatyczne.** Twoje pliki zostaną automatycznie zweryfikowane. Nasz system Preflight wykrywa ponad 100 błędów, między innymi: brak czcionki, niewłaściwą kolorystykę czy też nieodpowiednią rozdzielczość grafiki.

**\_Sprawdzenie przez konsultanta.** Jeśli chcesz mieć pewność, co do poprawności przygotowania plików możesz zamówić odpłatną, ręczną weryfikację. Wówczas, zanim plik trafi do automatycznej weryfikacji, najpierw ręcznie sprawdzi go grafik. Nawet jeśli na kolejnych etapach pojawią się automatyczne ostrzeżenia, możesz spokojnie drukować (nasi konsultanci graficzni mają tyle doświadczenia, by wiedzieć, jakie elementy mają wpływ na efekt, a jakie można pominąć).

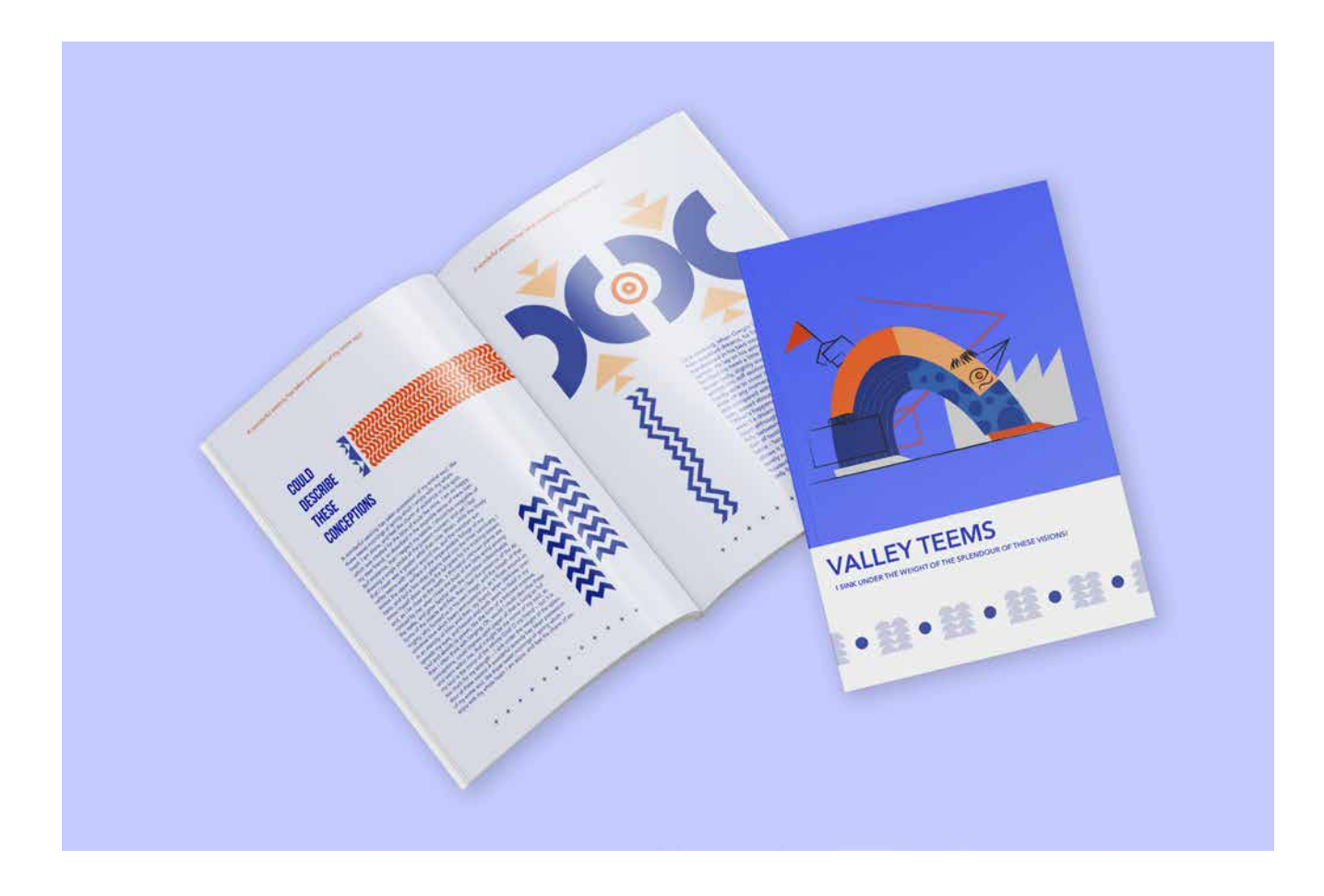

#### \_2. nakład i tryb realizacji

Po wybraniu parametrów produktu przechodzisz krok dalej do nakładu, który Cię interesuje. Przy każdej konfiguracji automatycznie zmienia się cena. W tej kolumnie zobaczysz także na kiedy zaplanowana zostanie wysyłka Twojego zamówienia.

Czas złożenia zamówienia ma wpływ na termin realizacji. Podany termin wysyłki dotyczy tych zamówień, do których prześlesz i zaakceptujesz pliki, a także które zdążysz opłacić przed określoną godziną.

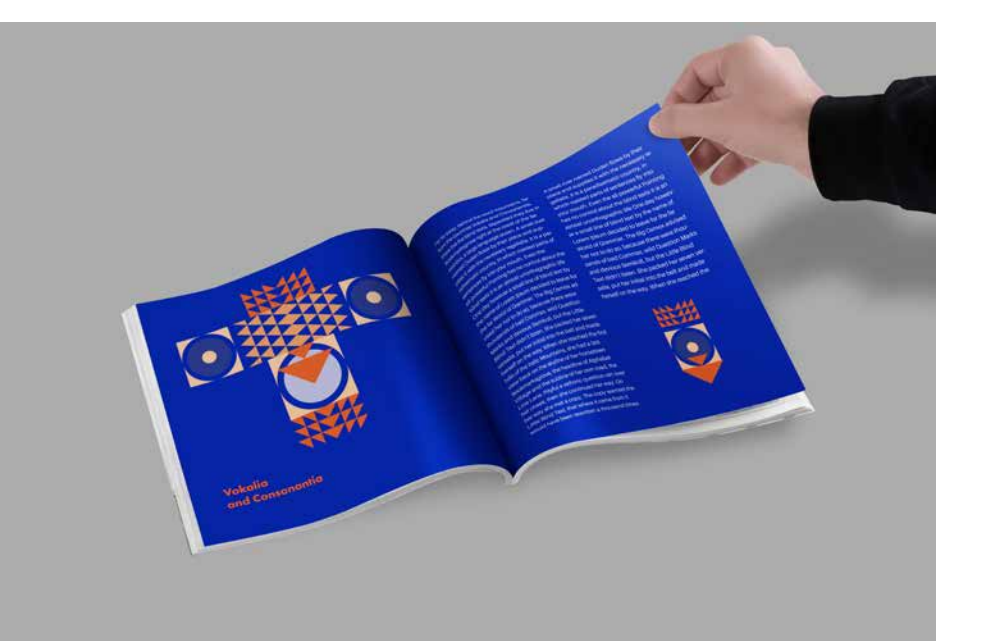

#### \_3. zamów

W trzecim oknie zobaczysz podsumowanie swojego zamówienia. Na tym etapie możesz pobrać wycenę produktu w formacie pdf – z konkretnymi parametrami, wagą zlecenia, liczbą kartonów i warunkami wysyłki w danym terminie.

Jeśli zmienisz konfigurację, dane w tej kolumnie, automatycznie się zaktualizują.

Sprawdź wszystko jeszcze raz i jeśli zlecenie jest kompletne – rozsiądź się wygodnie, zapnij pasy i kliknij – "ZAMÓW".

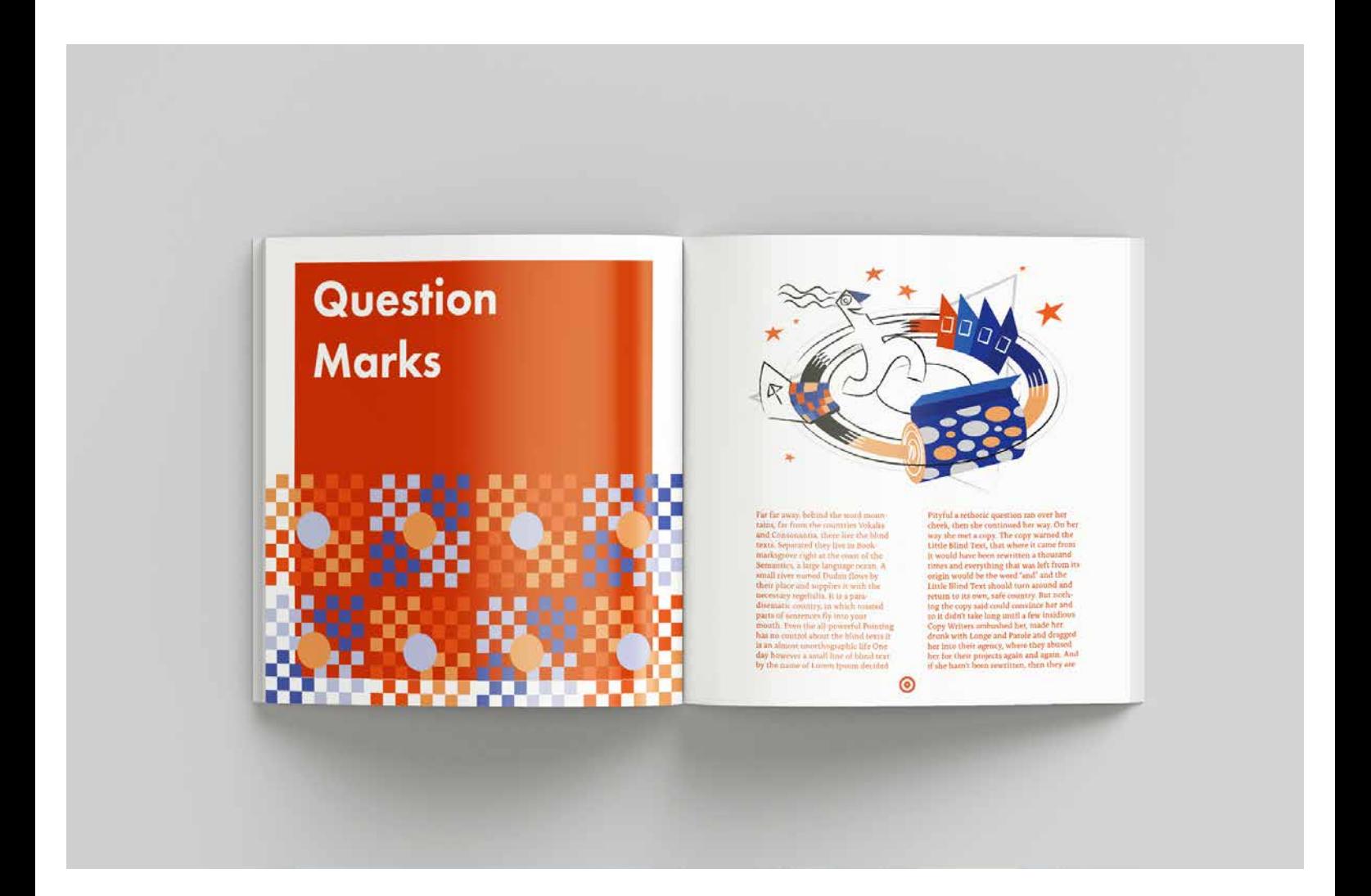

#### **\_koszyk**

\_\_Masz już wybrany produkt, ale chcesz dobrać kolejne lub rozejrzeć się jeszcze po serwisie w poszukiwaniu czegoś interesującego? Dodaj, to co już udało Ci się wybrać do koszyka - nie obliguje Cię to do kupna, a Twój wybór zostanie zapamiętany, bez konieczności ponownego wybierania parametrów produktu. Zobacz jak skorzystać z tej funkcjonalności krok po kroku.

Wybierz interesujący cię produkt, jego parametry oraz nakład i sposób dostawy, a następnie kliknij przycisk "Dodaj".

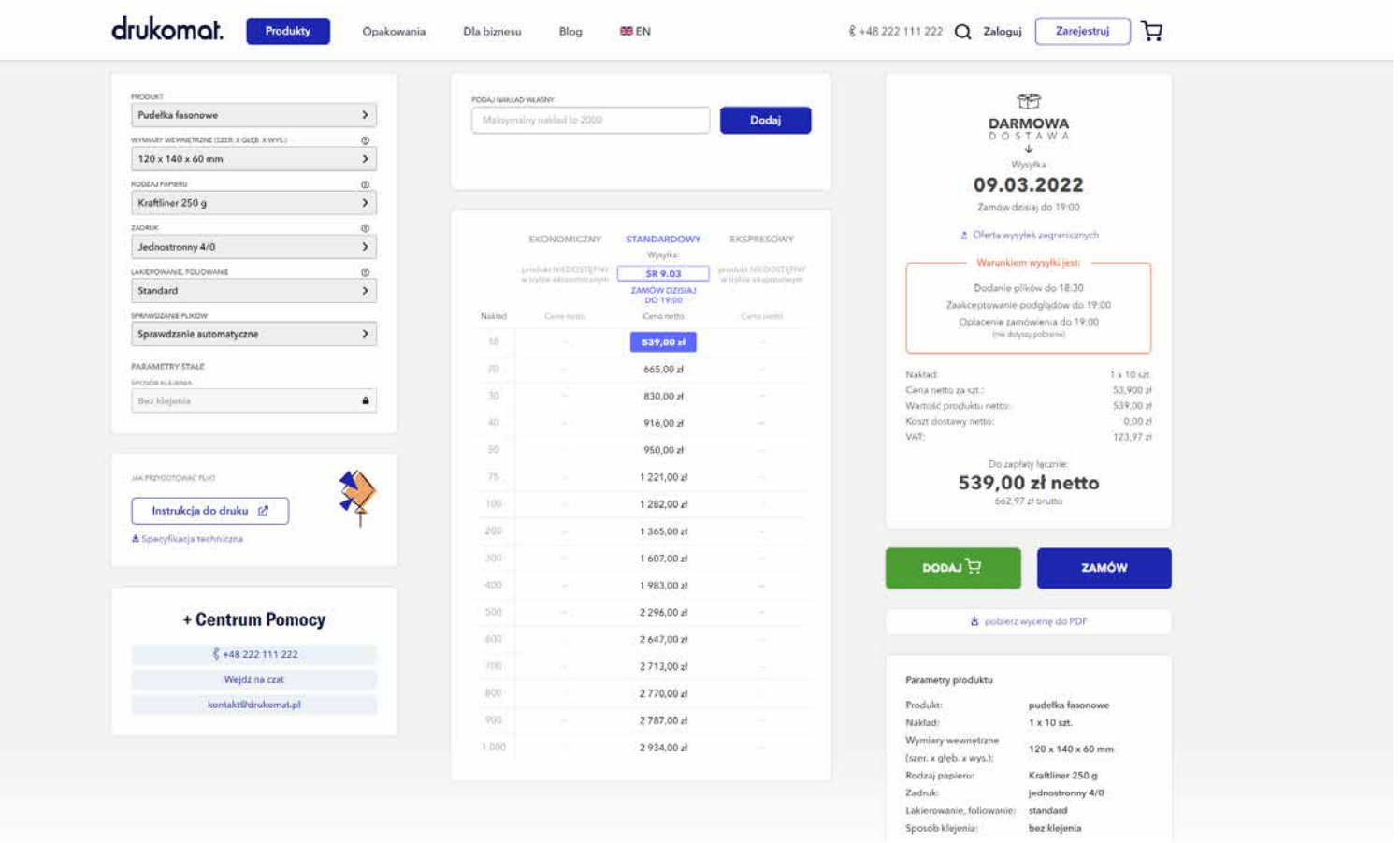

\_\_Wybrany artykuł automatycznie pojawi się w koszyku (ikonę znajdziesz w prawym górnym rogu serwisu).

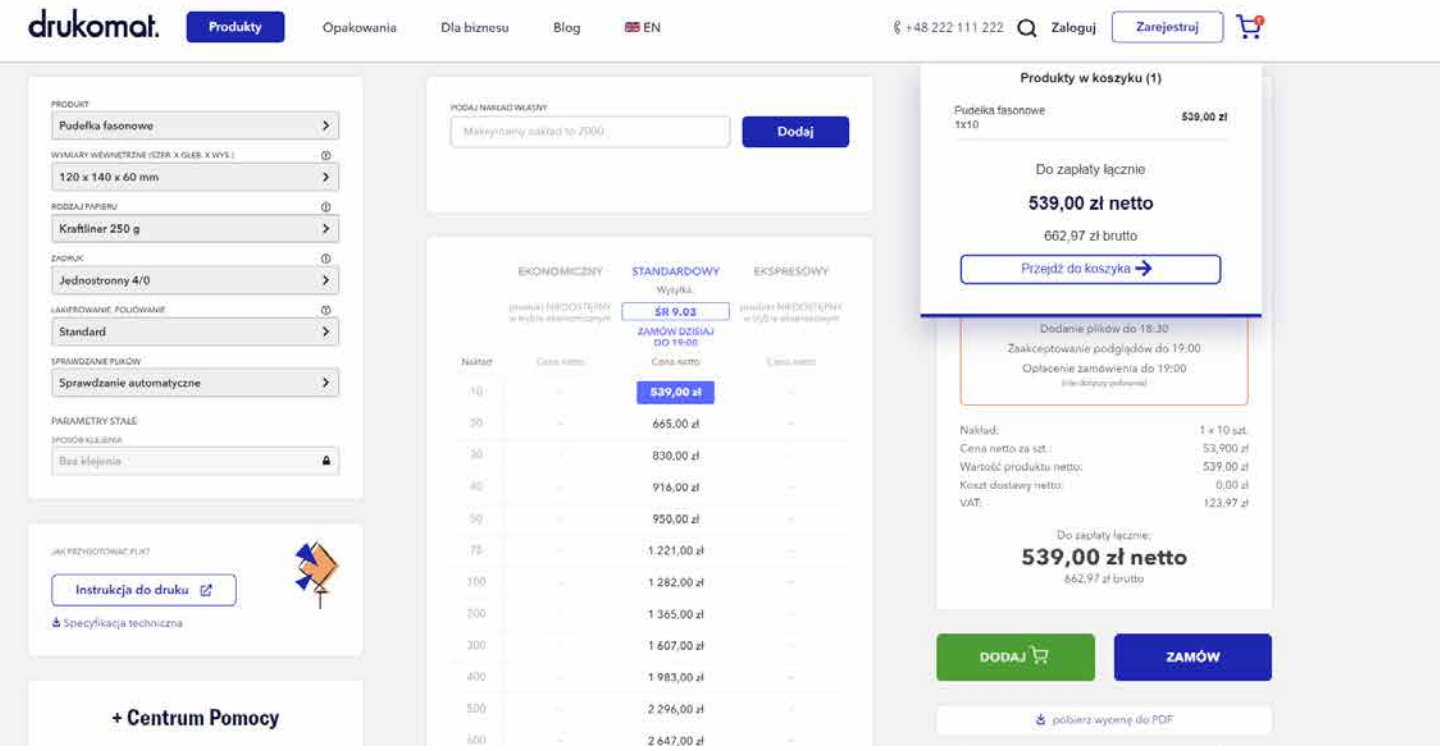

\_\_Mając pierwszy produkt w koszyku możesz dodawać następne. W polu wyszukiwania lub w konkretnej kategorii odnajdź kolejne interesujące cię produkty i w analogiczny sposób dodaj je do koszyka.

Po kliknięciu w ikonę koszyka przejdziesz do ekranu, na którym będzie widać wszystkie wybrane produkty. Przy każdym z nich, po prawej stronie będą widoczne 3 ikony: edytuj, duplikuj i usuń (ikona kosza).

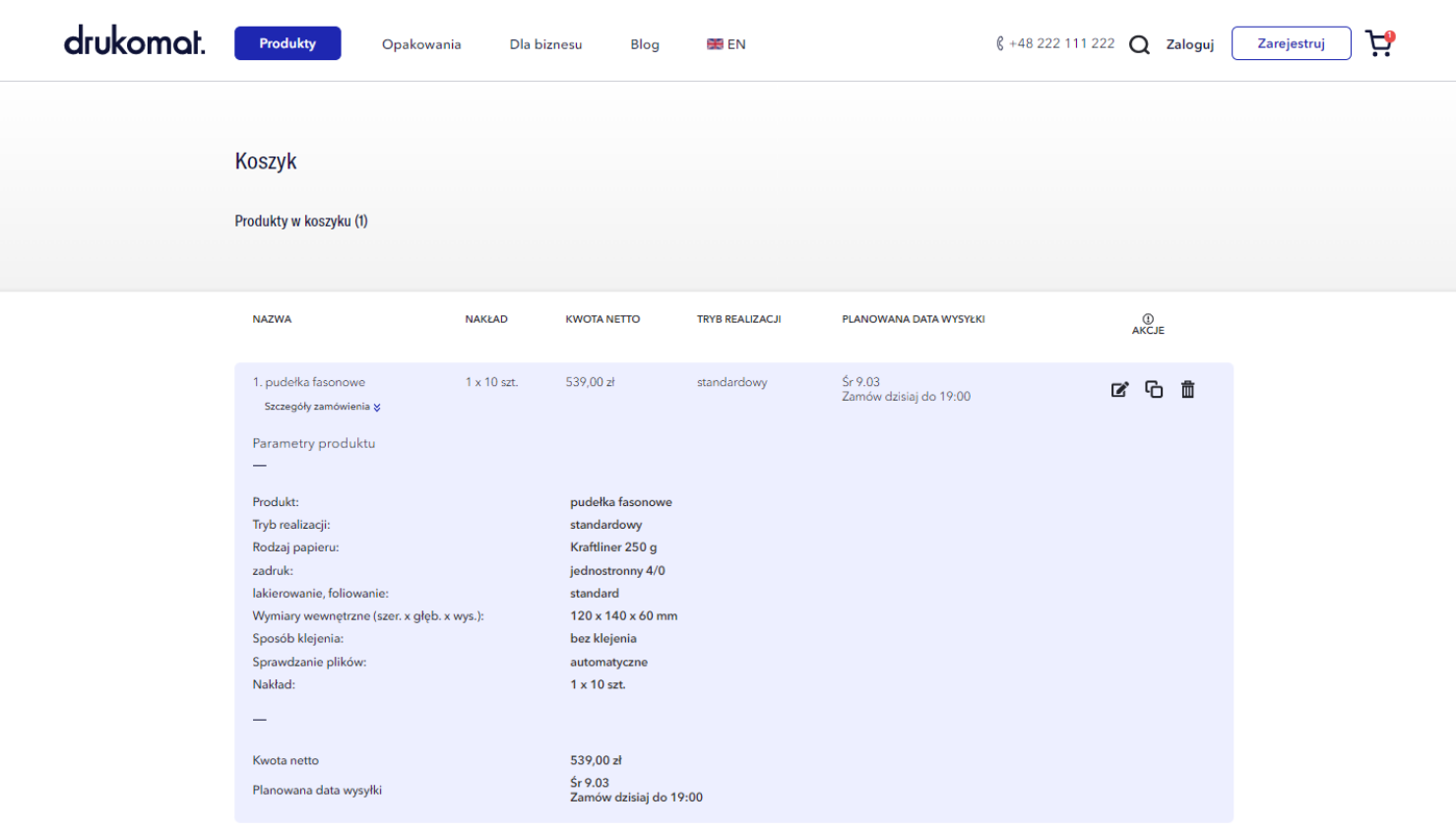

\_\_Klikając w ikonę "edytuj" wrócisz do produktu i będziesz mieć możliwość zmiany wybranych parametrów (format, nakład, itd.). Pamiętaj, aby po dokonaniu zmian kliknąć w przycisk "Zapisz", aby nowy wariant produktu został zapamiętany.

Jeśli po zweryfikowaniu produktów w koszyku wszystko się zgadza, kliknij w przycisk "Zamawiam", który znajdziesz po prawej stronie ekranu pod produktami w koszyku.

#### Prawda, że łatwe?

A jeśli masz pytania lub zdarzy ci się zatrzymać na którymś z tych etapów bez pomysłu na dalsze kroki, odezwij się do nas na czacie (prawy dolny róg serwisu) lub skorzystaj z infolinii – pomożemy Ci przejść dalej.

#### drukomot.

# \_finalizacja zamówienia

Gratulacje, teraz jesteś już po drugiej stronie lustra. Ta sekcja jest podzielona według statusu zamówień na: oczekujące, w realizacji i wysłane.

#### **\_zamówienia oczekujące**

Tutaj znajduje się garderoba – czyli miejsce, w którym przygotowujesz i ostatecznie układasz swoje pliki. Twoją rolą jest je wgrać i upewnić się, że wszystkie dane zostały dobrze uzupełnione.

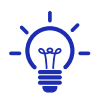

Pamiętaj, że przygotowując plik możesz skorzystać z opcji "dodaj spad", "skaluj do formatu" (np. A4 do A5) lub obrót strony.

#### **\_szczegóły zamówienia**

Na tym etapie upewnij się, że wszystkie parametry zostały poprawnie wybrane, jeśli tak - przejdź do zakładki Praca z plikami.

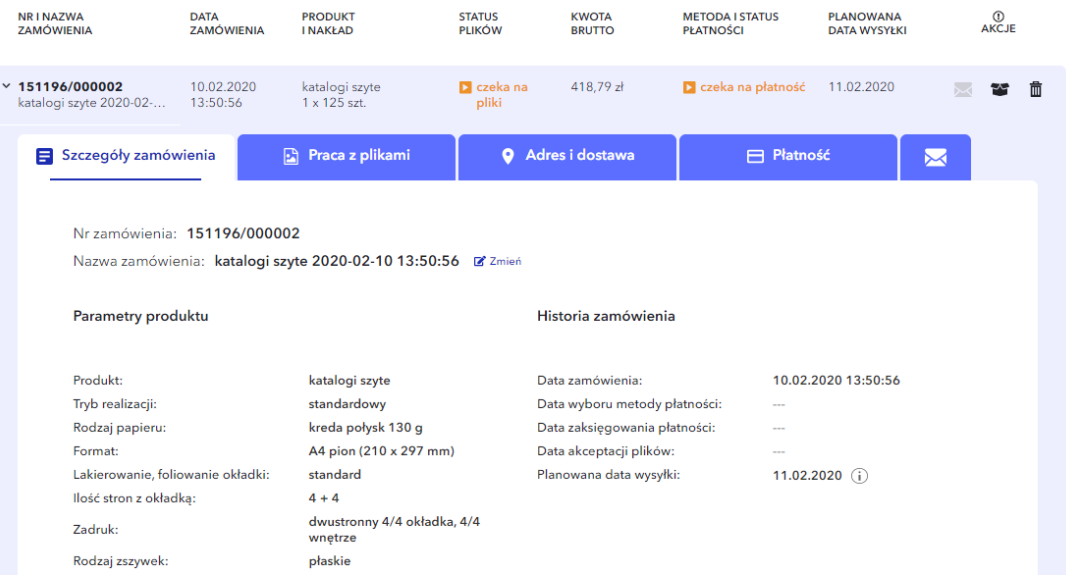

#### drukomot

#### **\_funkcja Edytuj tryb i nakład**

Gdzieś wkradł się błąd albo po prostu chcesz coś jeszcze zmienić przed złożeniem zamówienia? Nie musisz usuwać zamówienia i wprowadzać go od nowa! Skorzystaj z funkcji Edycja trybu i nakładu, którą znajdziesz na liście zleceń przy Twoim zamówieniu.

drukomat. **Produkty**  $\frac{1}{2}$  +48 222 111 222 Q M6j drukomat  $\sim$   $\sim$  D Opakowania Dla biznesu Blog **ERE** EN **Zamówienia CUTOLLIZAMÓMICNIA**  $|\hspace{.8mm}\bullet\hspace{.8mm}|$ Dane za okres  $\overline{\phantom{0}}$ -<br>Status platności **Q** Oczekujące ● Wrealizacji ● Wysłane **NR I NAZWA**<br>ZAMÓWIENIA DATA PRODUKT<br>ZAMÓWIENIA INAKŁAD **STATUS<br>PLIKÓW KWOTA**<br>BRUTTO **METODA I STATUS**<br>PLATNOŜCI **PLANOWANA**<br>DATA WYSYŁKI  $^{\circ}_{\text{AKC.F}}$ 514.02 zł **El czeka na płatność** 28.02.2022  $\times$  151196/000014  $\overline{a}$   $\overline{b}$   $\overline{c}$   $\overline{d}$   $\overline{d}$ 25.02.2022<br>10:52:05  $\sum_{\text{nliki}}$ katalogi szyte<br>1 x 125 szt **987000014**<br>ai szyte 2022-02-. Szczegóły zamówienia Praca z plikami Adres i dostawa  $\Box$  Płatność  $\overline{\phantom{a}}$ Nr zamówienia: 151196/000014 Nazwa zamówienia: katalogi szyte 2022-02-... n zmień Nr referencyiny: (1) **P** Zmień Parametry produktu Historia zamówienia Produkt: katalogi szyte 25.02.2022 10:52:05 Data zamówienia: Tryb realizacji: standardowy F Zmień Data wyboru metody płatności: Engmati A4 pion (210 x 297 mm) Data zaksiegowania płatności: dwustronny 4/4 okładka, 4/4<br>wnętrze Data akceptacii plików: Zadruk: Planowana data wysyłki:  $28.02.2022$  (i) kreda połysk 130 g Rodzaj papieru: Rodzaj zszywek: płaskie Ponów zamówienie Lakierowanie, foliowanie okładki: standard llość stron z okładka:  $4 + 4$ Sprawdzanie plików automatyczne Liczba wzorów: Nakład: 125 szt. [a] Zmier Wyświetl:  $\boxed{10 \bullet}$ 

To proste! Klikasz "zmień" i gotowe.

#### drukomot.

#### **\_praca z plikami**

\_dodanie pliku do zamówienia

To właśnie tutaj wgrywasz swój plik z katalogiem. To proste – wystarczy, że przeciągniesz go na wyznaczone pole. Jeśli liczba stron jest odpowiednia, przeciągnij pdf na pierwszy kontener. Strony ładują się automatycznie, w takiej samej kolejności, jak w pliku pdf. Teraz możesz zaparzyć sobie herbatę, bo w przypadku katalogów, wgrywanie plików może chwilę potrwać.

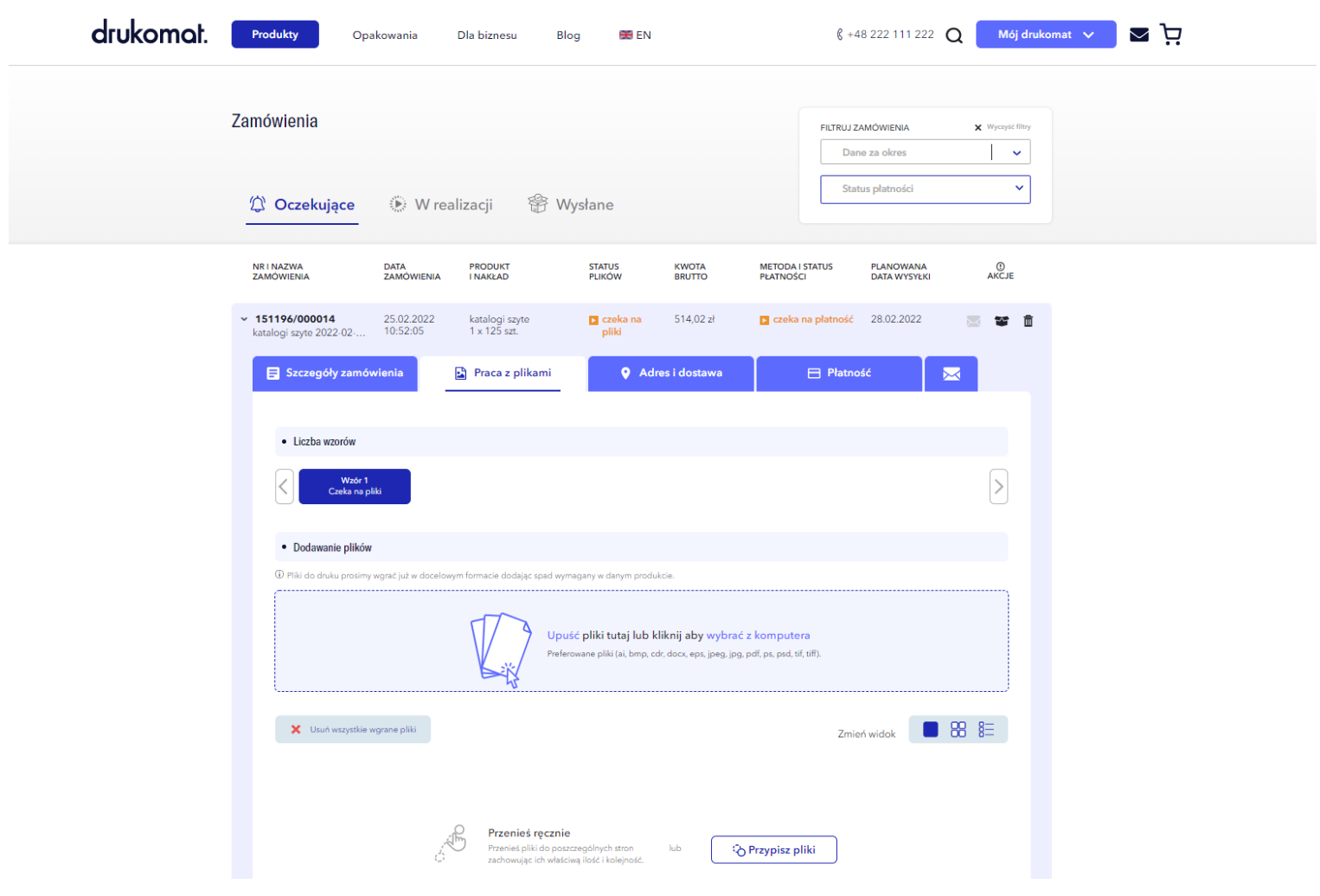

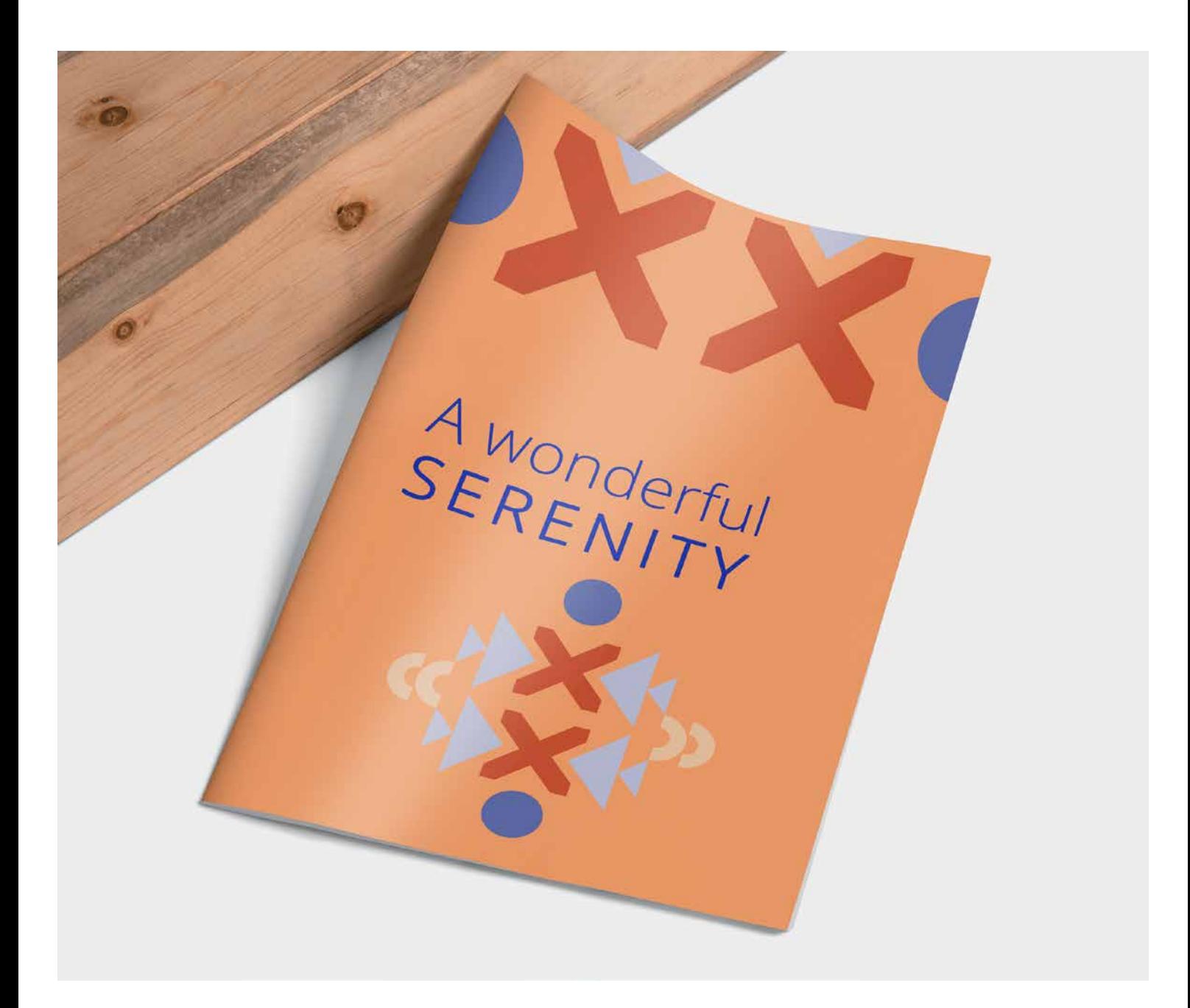

#### **\_proces weryfikacji**

Trzymaj kciuki! Ale nie za mocno, bo przez te kilka minut oczekiwania, mogą Ci nieco zbieleć.

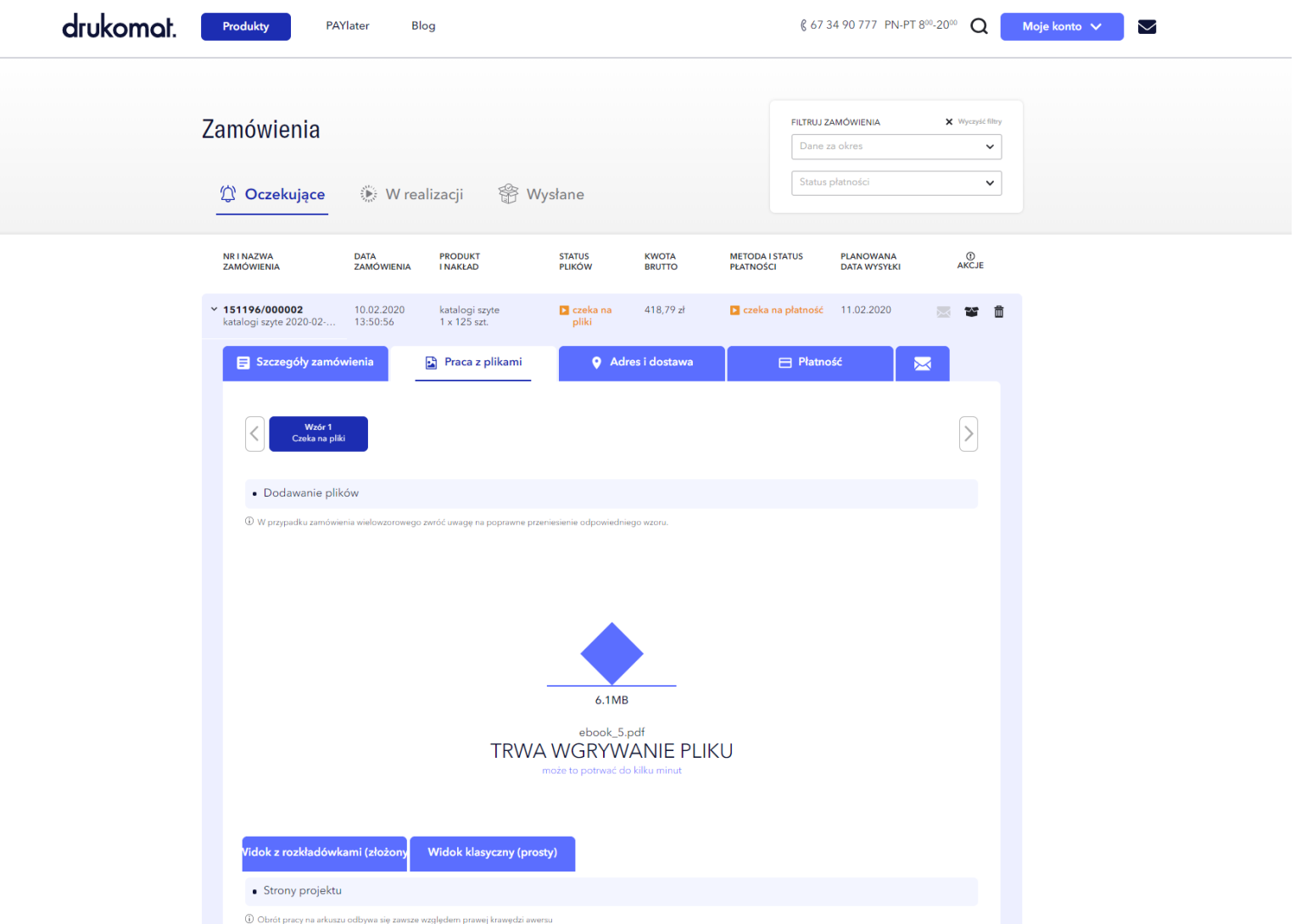

#### **\_akceptacja projektu**

Zobacz, czy i jakie błędy zostały wykryte w pliku. Te można podzielić na 3 typy:

**\_Niebieskie** – informacje, z którymi warto się zapoznać. Po akceptacji, plik może zostać wydrukowany. **\_Pomarańczowe** – ostrzeżenie o błędach. Po akceptacji, warunkowo można wydrukować plik. **\_Czerwone** – błędy są na tyle poważne, że plik nie może zostać wydrukowany. Trzeba poprawić projekt.

Ostatni raz upewnij się, że okładka i wnętrze mają odpowiednią kolejność i orientację stron.

#### drukomot.

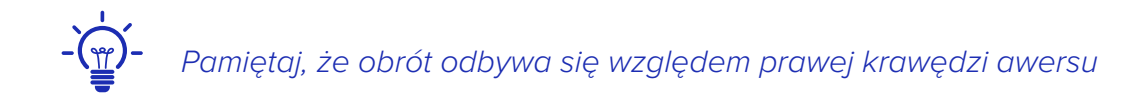

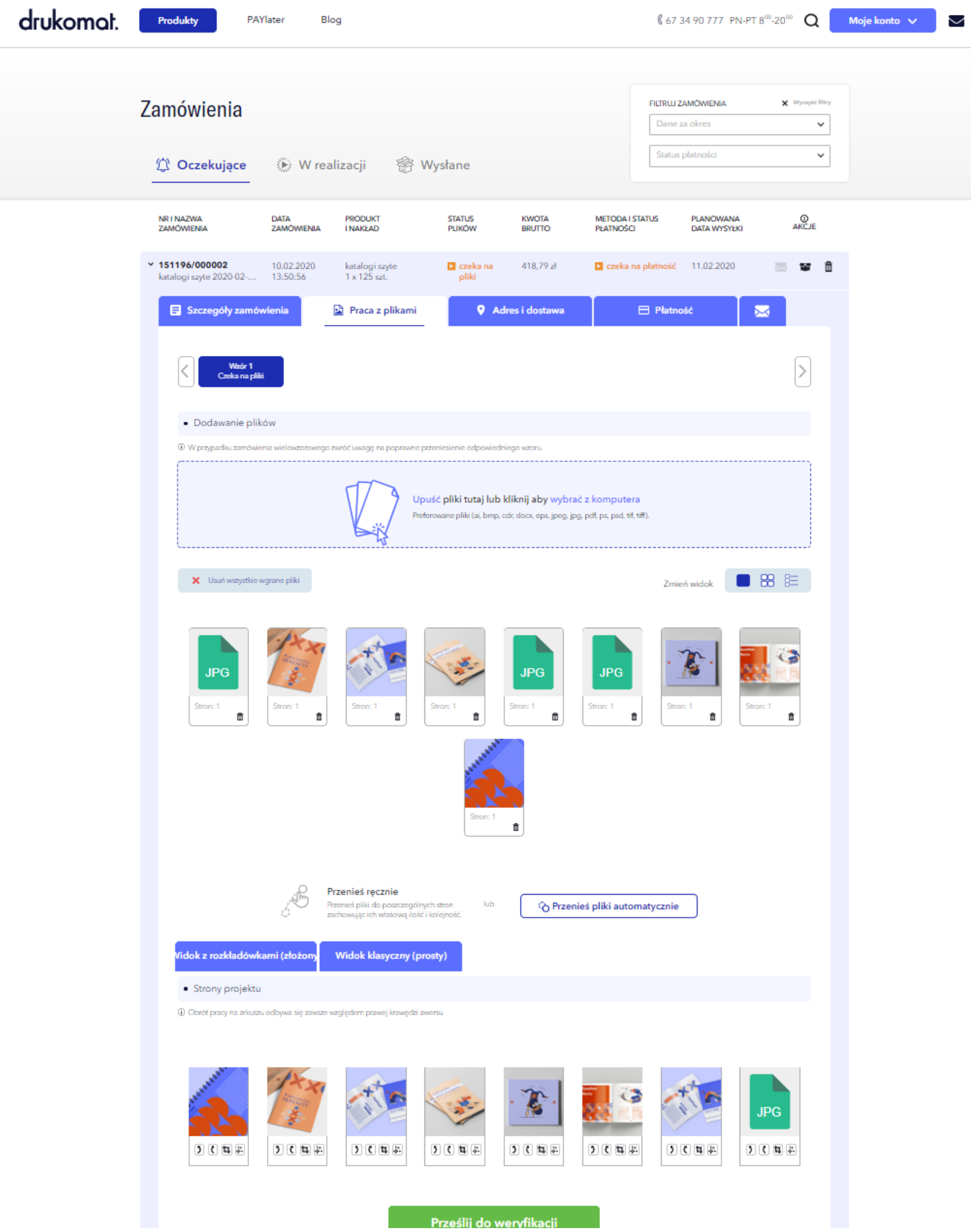

#### Jeśli wszystko gra, klikasz: **Akceptuj projekty!**

W kolejnych zakładkach wybierzesz adres i sposób dostawy oraz rodzaj płatności. Już prawie jesteś w domu!

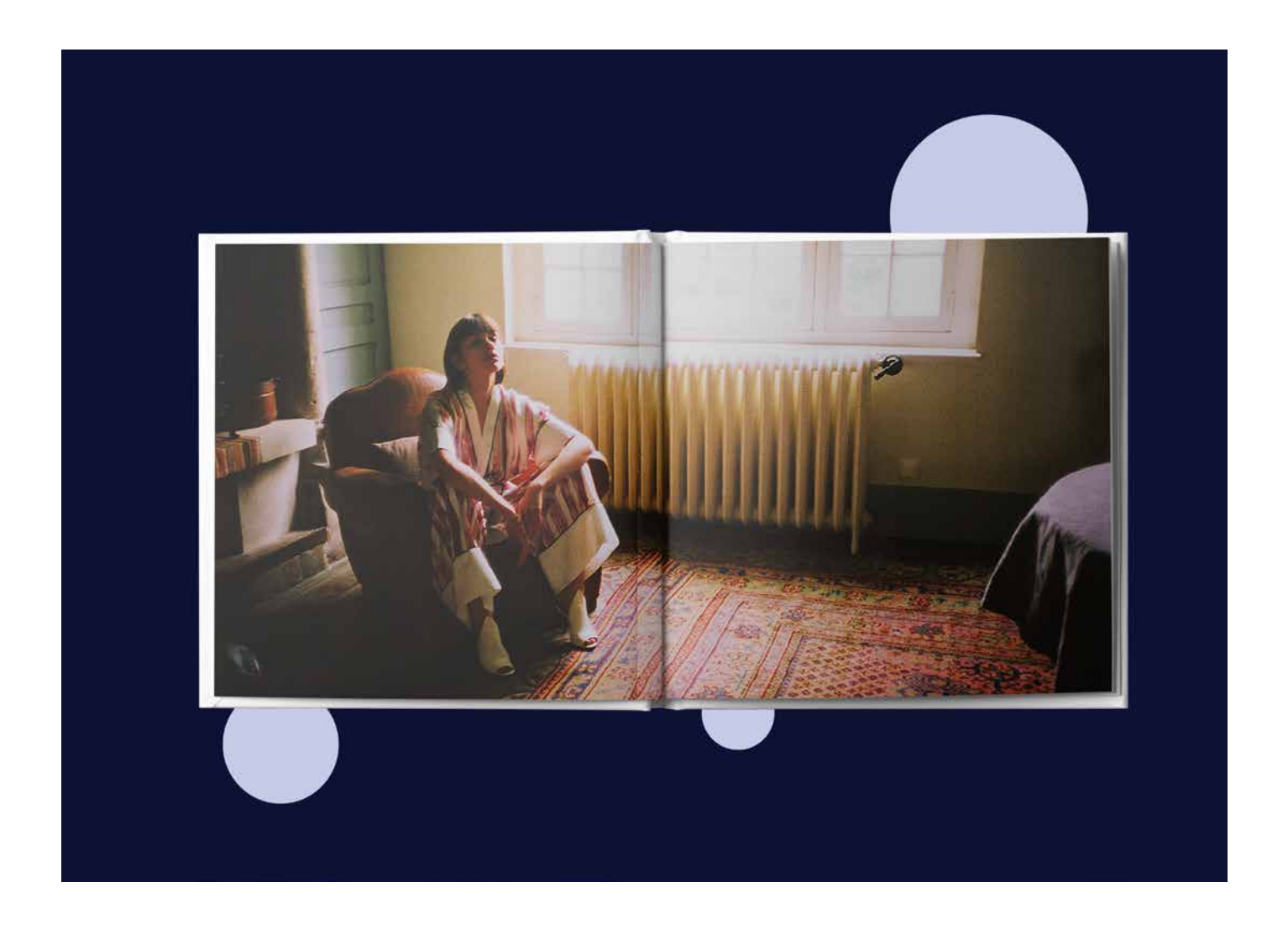

## \_adres i dostawa

Tutaj wpisujesz odbiorcę i nadawcę. Pamiętaj, że możesz wybrać wysyłkę bezpośrednio do klienta, a siebie wpisać jako nadawcę.

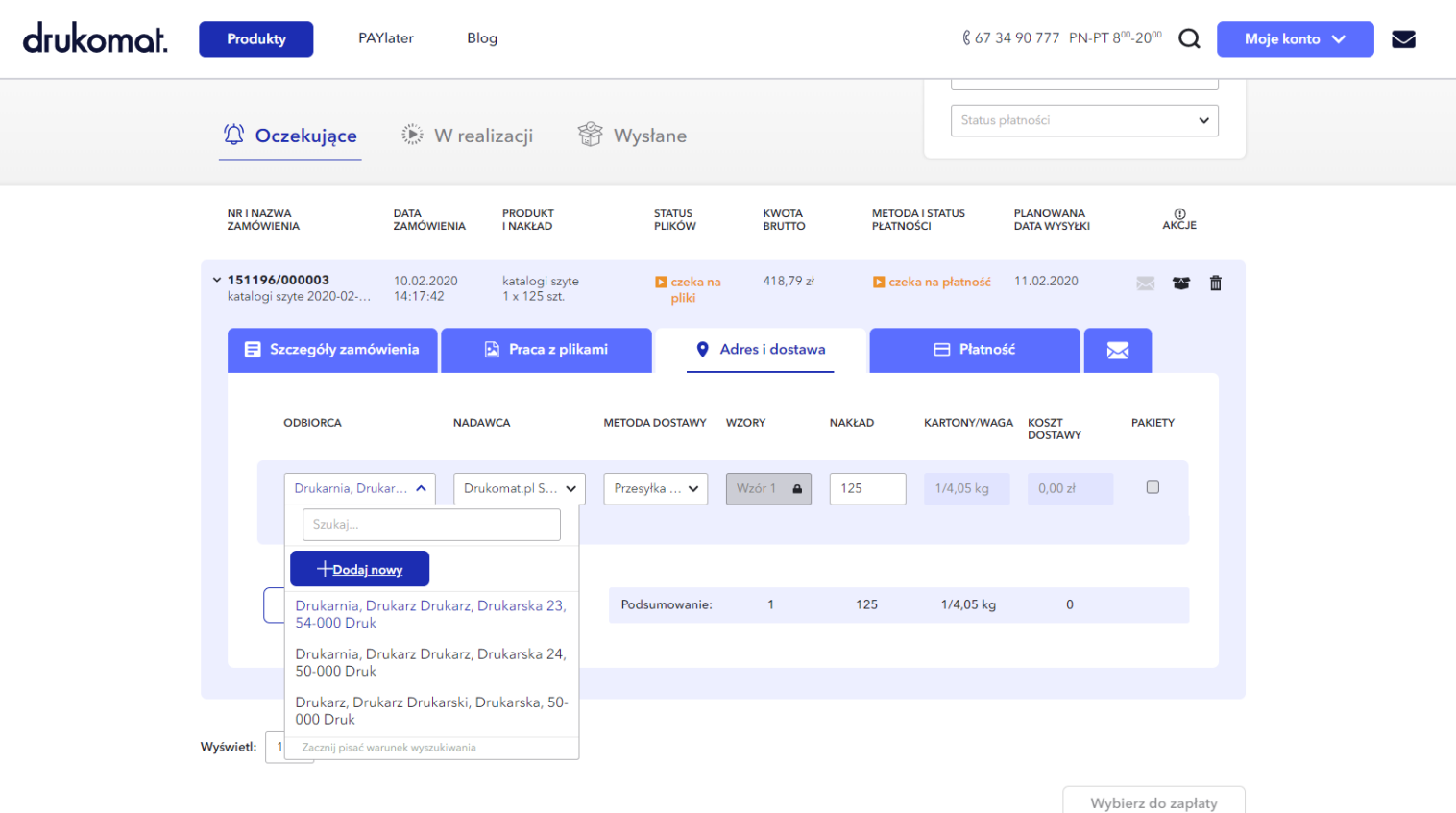

## \_dodanie adresu dostawy

Uzupełnij swoją bazę adresową, dzięki czemu wyślesz zamówienia kilkoma kliknięciami.

## \_zmiana danych nadawcy

Na tym etapie możesz jeszcze zmodyfikować dane. Pamiętaj, że możesz wysłać wydruki prosto do Twoich klientów. Na kopercie możemy umieścić wyłącznie Twoje dane.

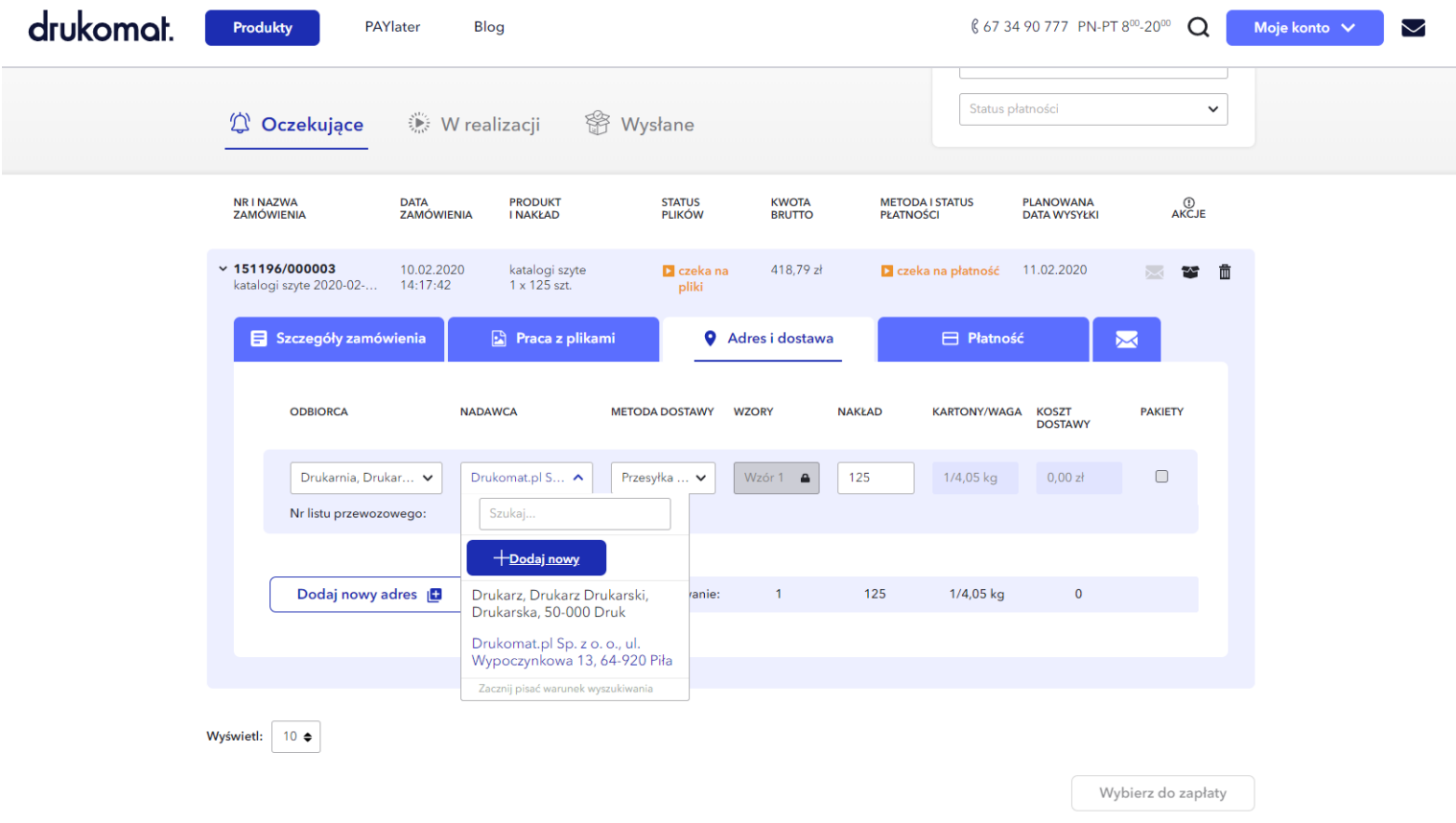

## \_metody dostawy

Możesz wybrać najbardziej dogodny rodzaj dostawy. Gdy to zrobisz, przechodzisz do płatności.

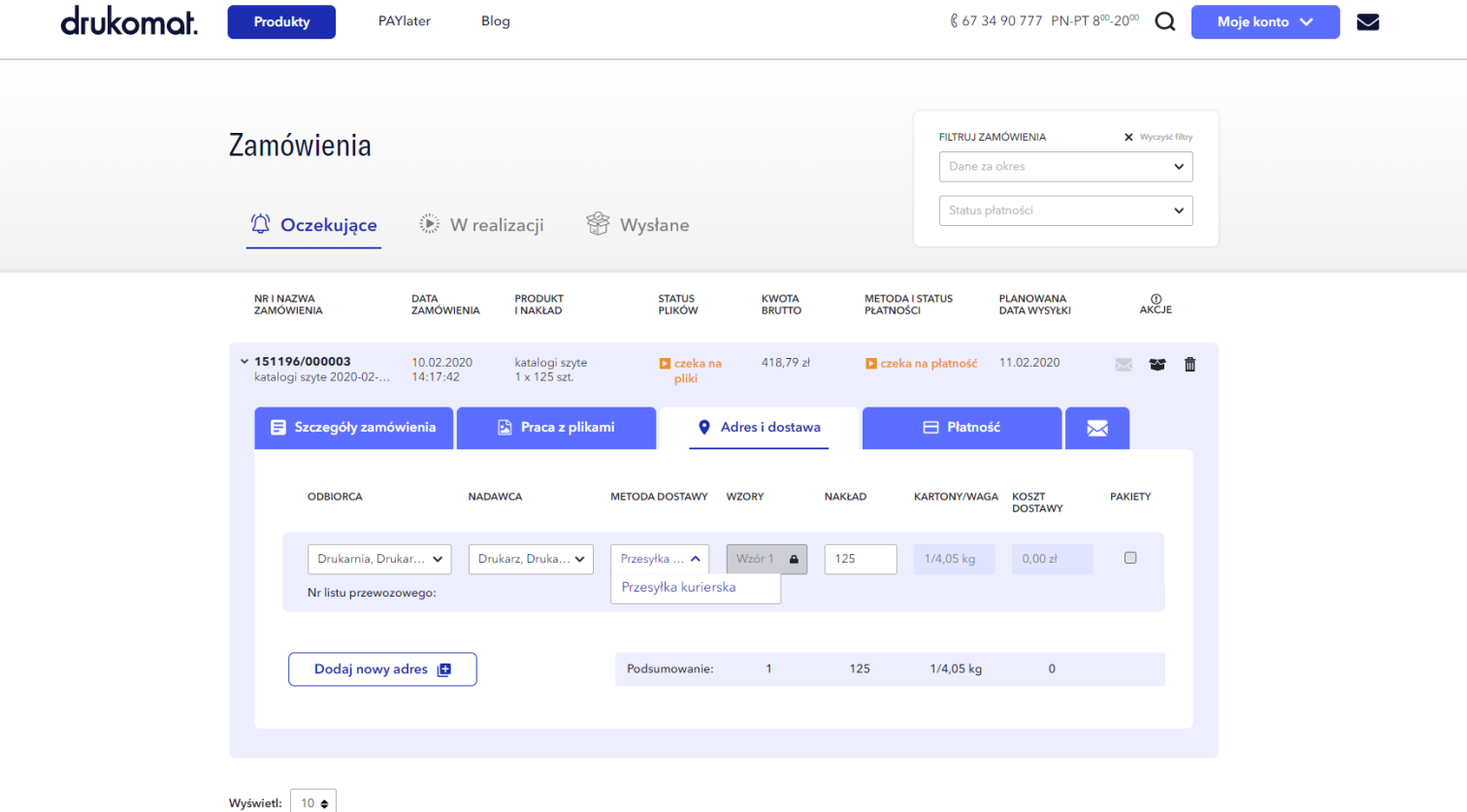

Wybierz do zapłaty

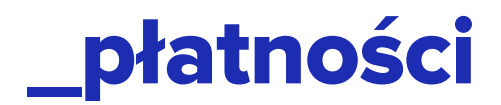

#### **\_wybór formy płatności**

To Ty decydujesz, jak i kiedy opłacisz zamówienie. Możesz płacić tak, jak Ci wygodniej - PayU by link, PayU express, sofort, przelewem lub PAYlater. Do określonej kwoty możesz wybrać także opcję za pobraniem.

Pamiętaj, że jeśli chcesz odpocząć od płatności – możesz zamówić teraz, a zapłacić później (nawet za 45 dni). Aby to zrobić wybierz PAYlater – po weryfikacji, dowiesz się, jaki limit został Ci przyznany.

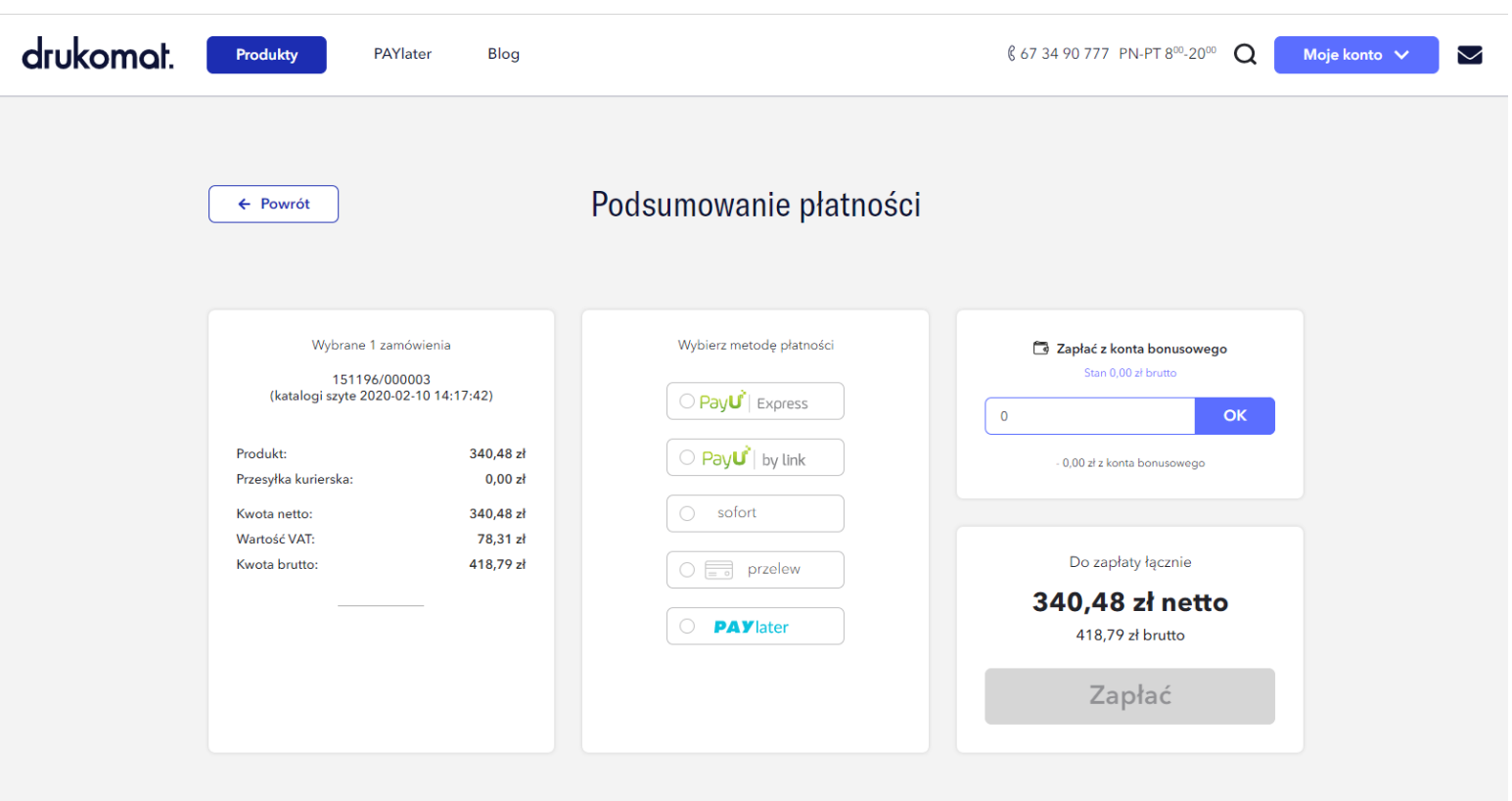

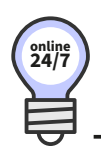

## **JAK KORZYSTAĆ PAYlater**

**24/7** DRUKUJ TERAZ – ZAPŁAĆ PÓŹNIEJ

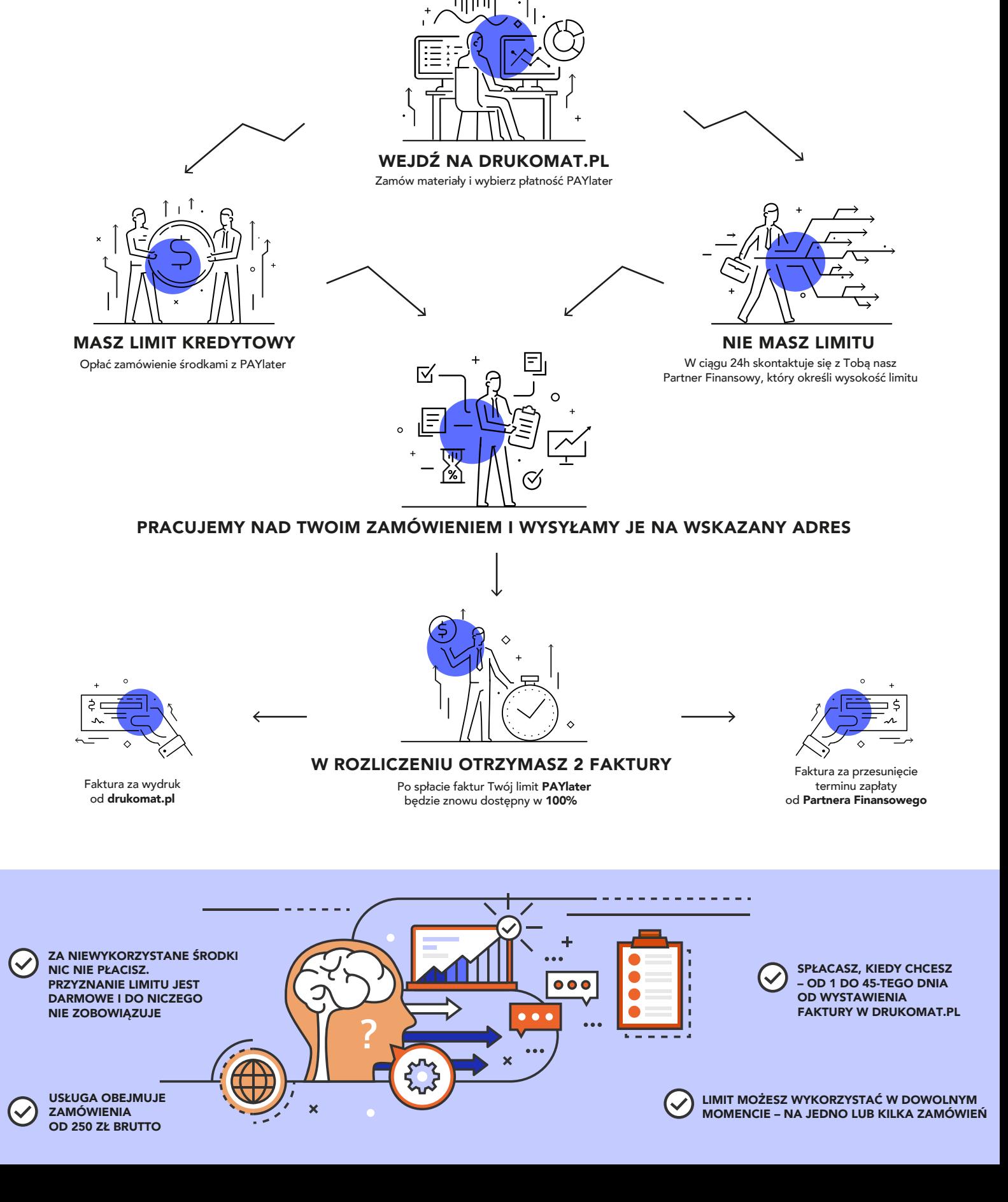

## \_wiadomości

#### **\_wiadomości do biura obsługi klientów**

Wątpliwości mają to do siebie, że potrafią pojawić się w każdym momencie. Jeśli te dopadły Cię podczas zamawiania katalogów, spokojnie – jesteśmy z Tobą. Śmiało pytaj. Możesz kontaktować się z naszymi konsultantami. Wystarczy, że wejdziesz w pole Wiadomość i klikniesz, kto ma ją dostać:

#### **\_biuro obsługi klienta \_graficy**

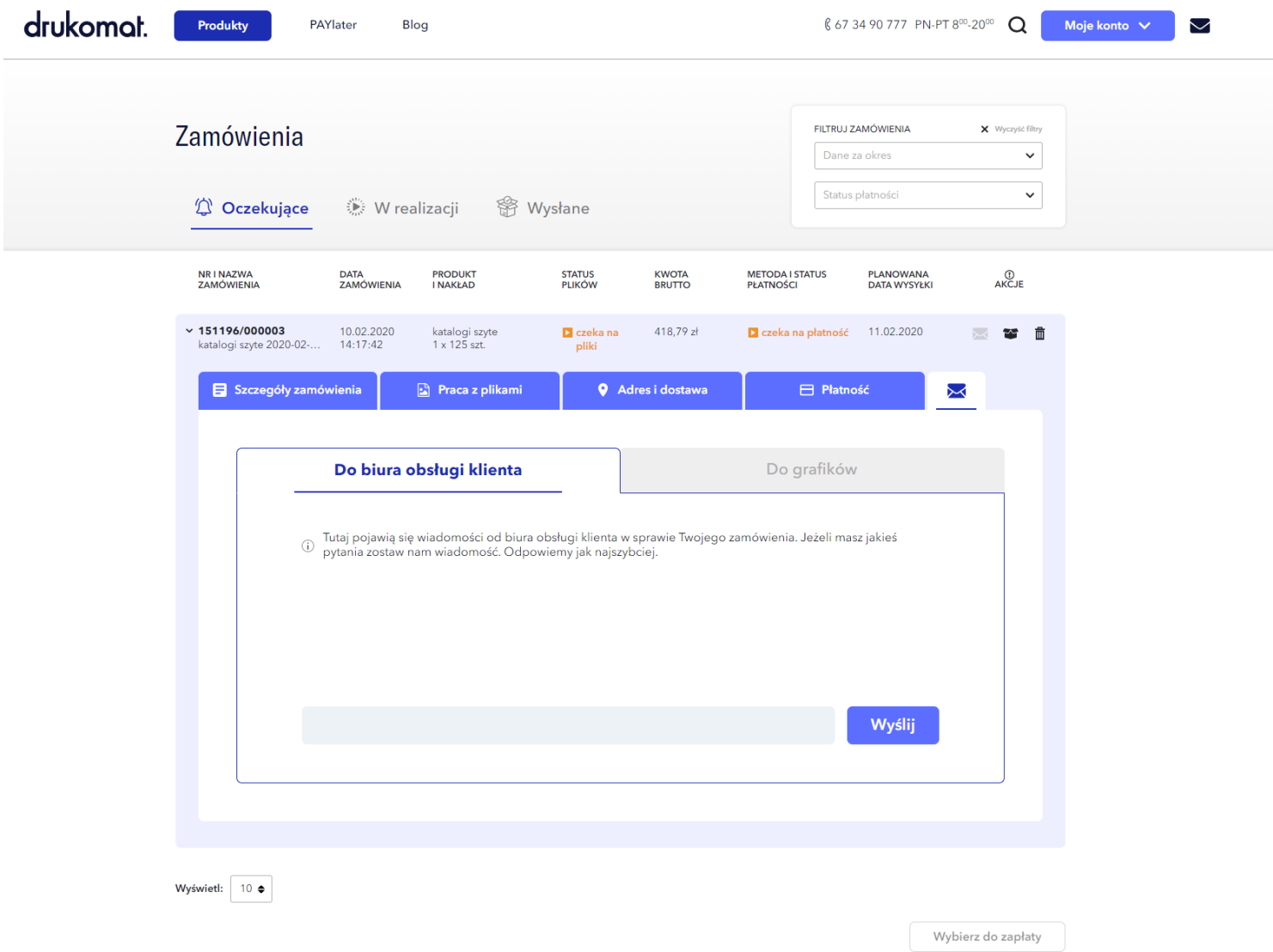

# \_zamówienia w realizacji

Wszystko wypełnione? Świetnie! Twoje zamówienie już rusza na produkcję. Niebawem zobaczysz je w zakładce Zamówienia w realizacji.

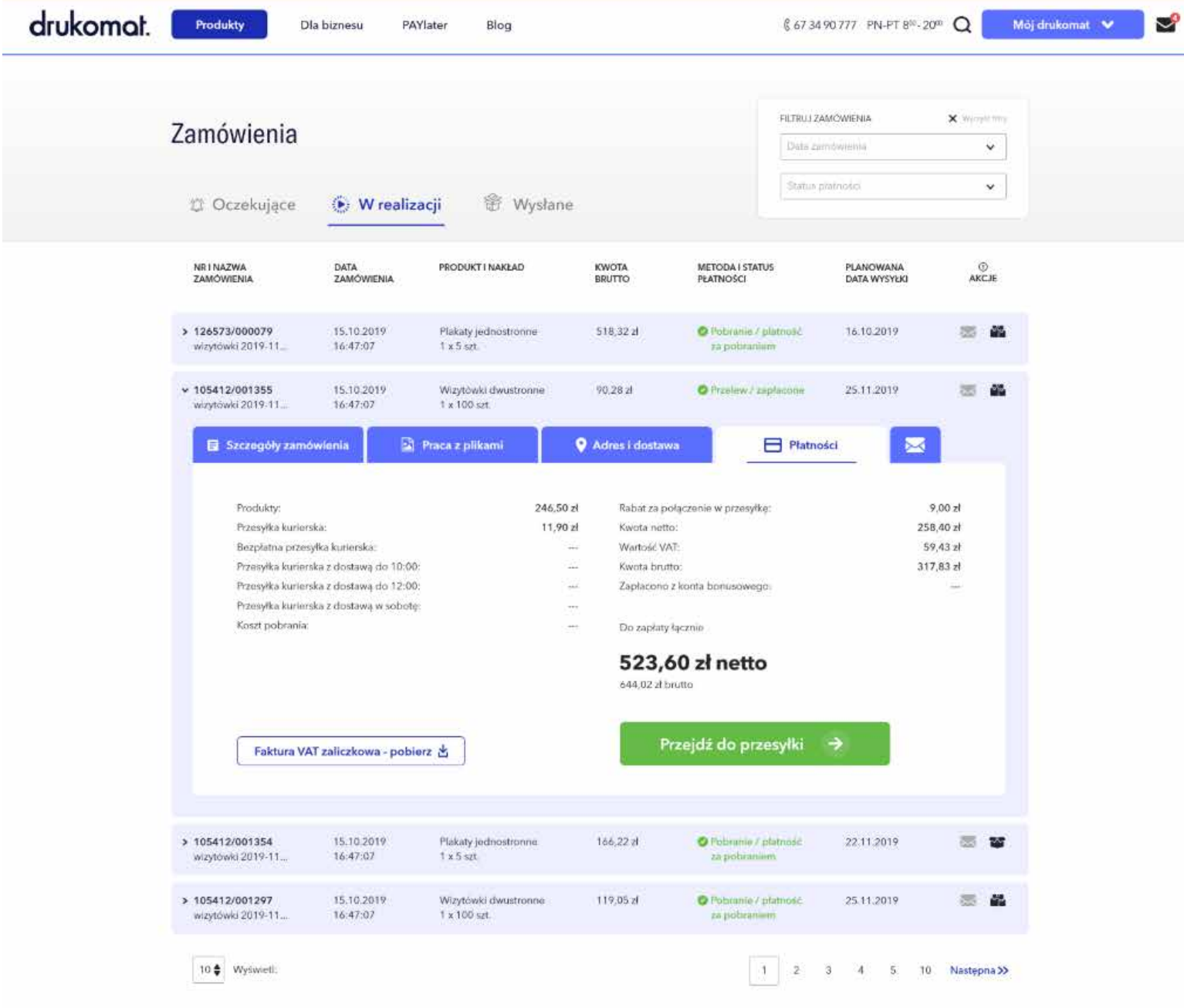

## \_zamówienia wysłane

Gdy przesyłka opuści już nasz magazyn – zobaczysz ją w zakładce Zamówienia wysłane. Podejrzysz tam datę i wszystkie szczegóły. Możesz też śledzić przesyłkę, korzystając z numeru listu przewozowego.

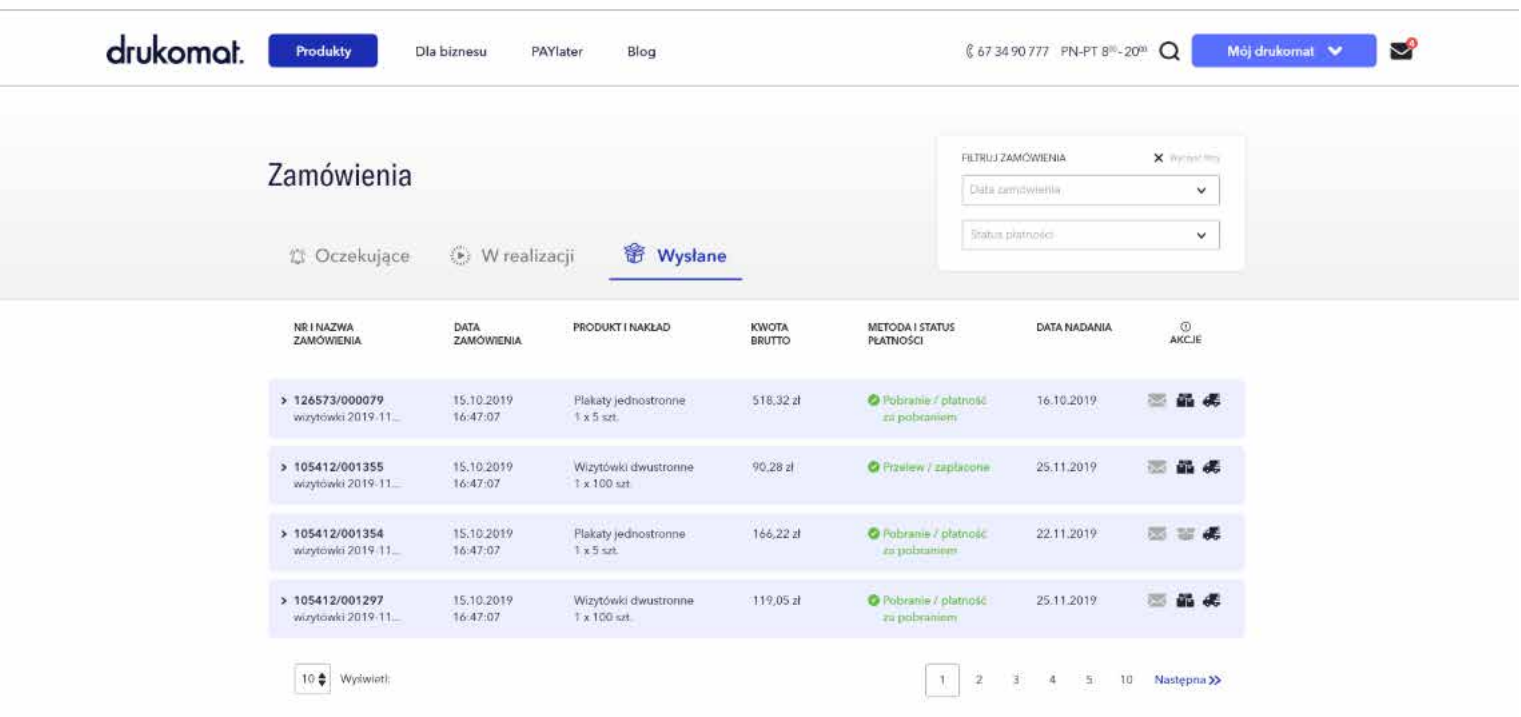

# **\_To wszystko! Niezbyt skomplikowane, prawda?**

Dziękujemy, że udało Ci się dotrzeć do końca! Życzymy Ci samych dobrych wydruków i pamiętaj, że w razie pytań / wątpliwości – jesteśmy w zasięgu Twojej ręki (i wi-fi). Czekamy na Twoje zamówienia i mamy nadzieję, że nasz serwis Drukomat będzie Ci służyć jako najlepszy partner i przyjaciel w drukowaniu online.

**Zespół Drukomat.pl 67 34 90 777 kontakt@drukomat.pl**

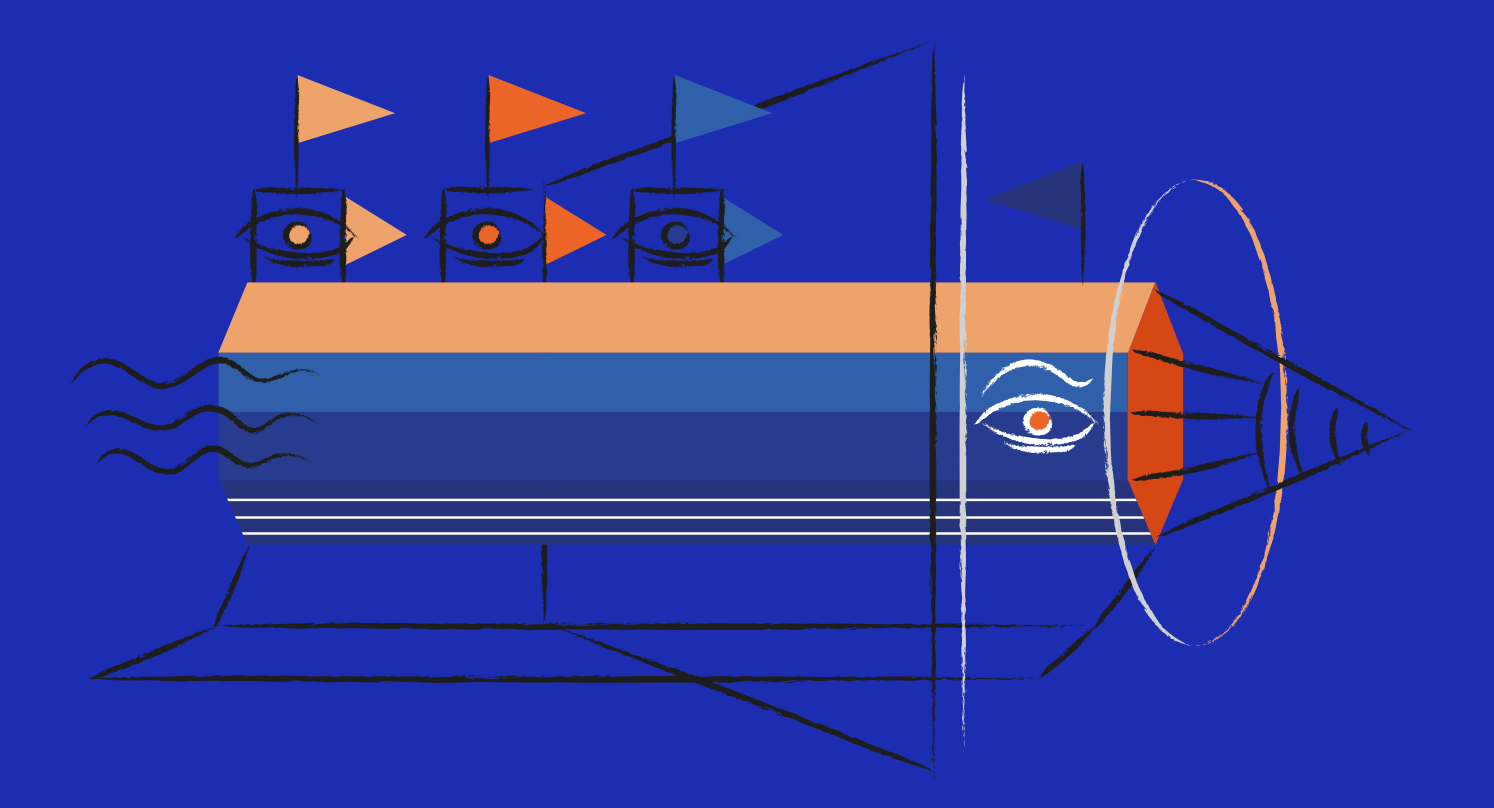